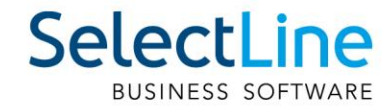

# SelectLine Neuerungen Version 20

27.07.2020/mk/V2.1

SelectLine Software AG Achslenstrasse 15, 9016 St. Gallen, Schweiz T +4171 282 46 48, info@selectline.ch, www.selectline.ch

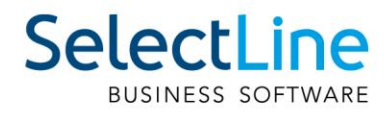

## Inhalt

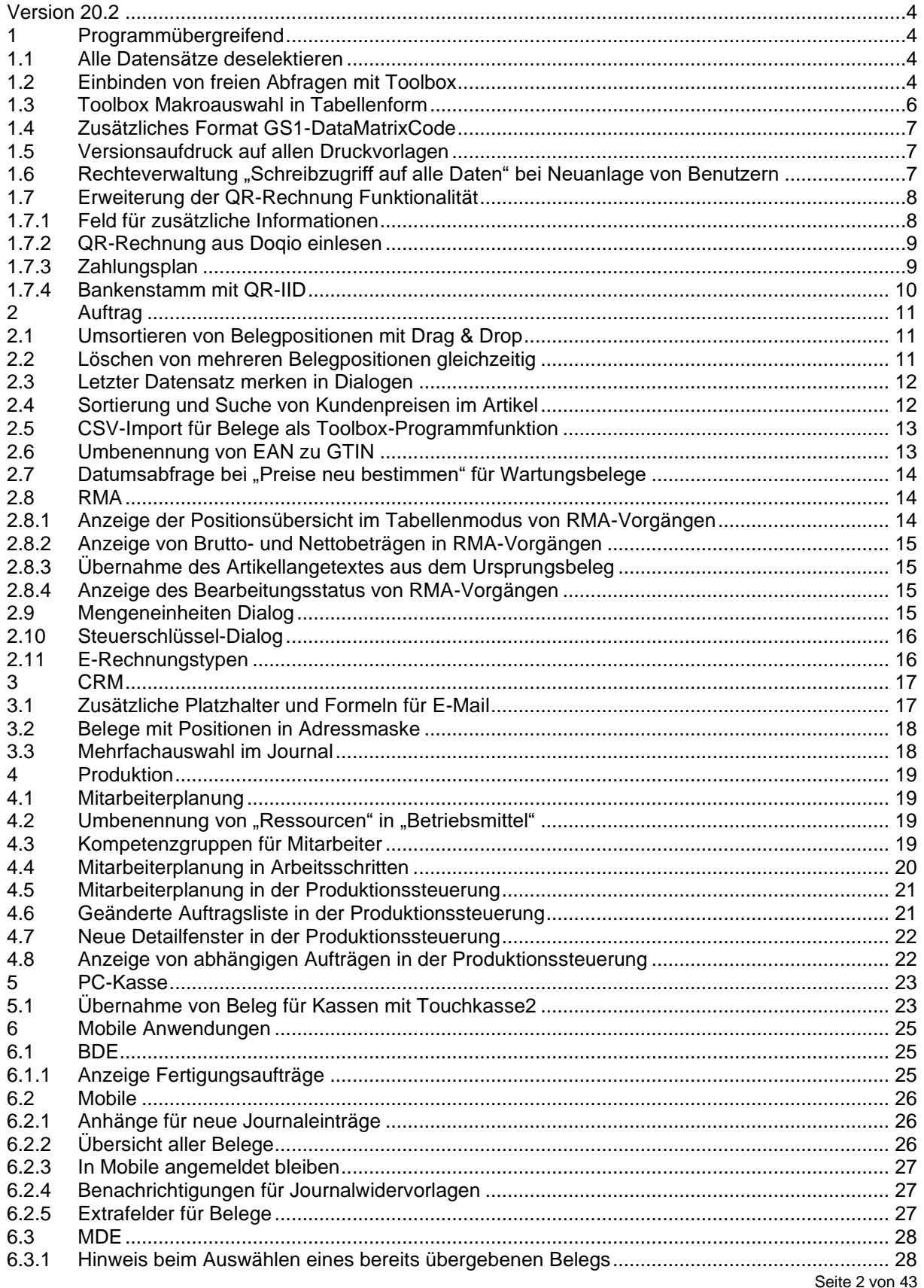

## SelectLine BUSINESS SOFTWARE

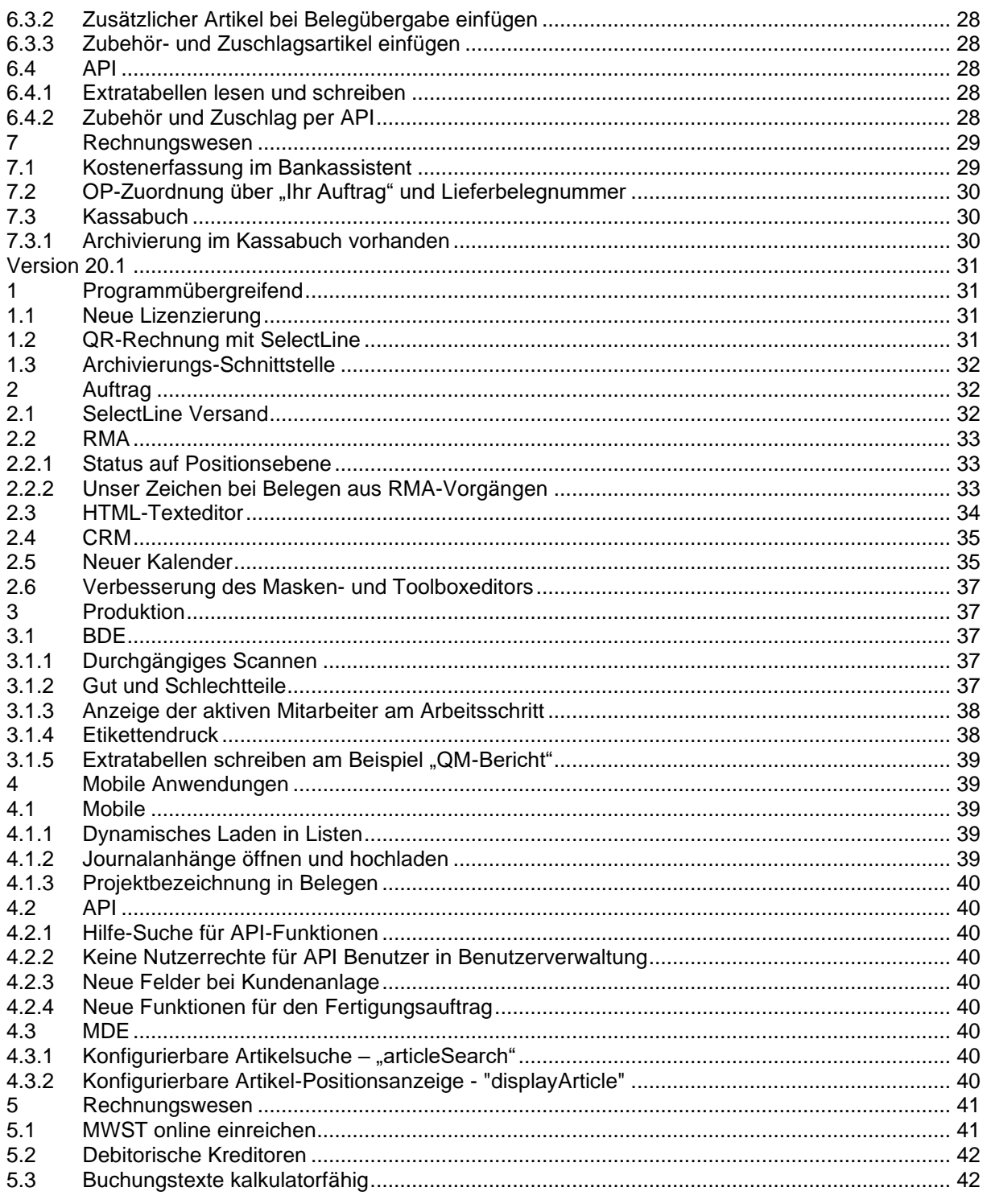

#### Anmerkung:

Hinweise zu programmübergreifenden Funktionen wie Veränderungen im<br>Setup/Installationsprogramm und zum Drucken/Formulareditor finden sie zudem im Dokument<br>Achtung Update Version 20.

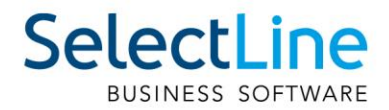

## <span id="page-3-0"></span>**Version 20.2**

## <span id="page-3-1"></span>**1 Programmübergreifend**

## <span id="page-3-2"></span>**1.1 Alle Datensätze deselektieren**

In Tabellen mit Mehrfachauswahl können Sie nun, mittels der Tastenkombination [Ctrl] + [Shift] + [A] alle Datensätze deselektieren. Ist eine Multiselect-Spalte vorhanden, können Sie mittels [Ctrl] + Linksklick" im Kopf dieser Spalte ebenfalls alles deselektieren.

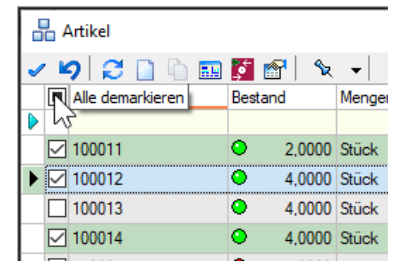

## <span id="page-3-3"></span>**1.2 Einbinden von freien Abfragen mit Toolbox**

Mithilfe der "Nutzerdefinierten Ergebnismengen" lassen sich toolboxfähige SelectLine-Bearbeitungsdialoge um Informationen in Tabellenform ergänzen. Die angezeigten Informationen werden flexibel über eine Formel ermittelt. Dadurch ist es u. a. möglich, beliebige Zusatzinformationen für den aktuellen Datensatz darzustellen. Die Konfiguration der Funktion setzt die Toolbox Edit, die Nutzung die Toolbox Runtime Lizenz voraus.

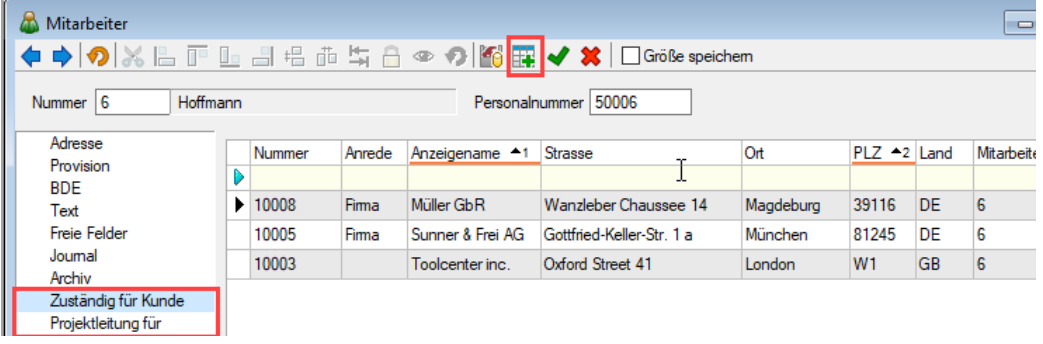

Über das Icon in der Menüleiste oder den Eintrag "Berechnete Ergebnismenge konfigurieren" im Kontextmenü erreichen Sie die Einstellungen, während der Toolbox-Modus aktiv ist. Hier haben Sie die Möglichkeit, eine Bezeichnung festzulegen, welche anschliessend als Bezeichnung der Seite im Dialog übernommen wird.

Der "Neu"-Schalter erstellt eine neue nutzerdefinierte Abfrage. Die Anzahl an nutzerdefinierten Abfragen pro Dialog ist nicht limitiert. Je nach Leistungsfähigkeit der eingesetzten Hardware, kann eine hohe Anzahl von nutzerdefinierten Abfragen jedoch die Performance beeinflussen. Über die "Datenquelle" legen Sie fest, welche Daten Ihnen für Ihre Formel zur Verfügung stehen. "Paging aktivieren" und "ID-Feld" werden benötigt, wenn über die Formel sehr viele Datensätze angezeigt werden müssen. Um Performanceverschlechterungen zu vermeiden, kann die Option "Paging aktivieren" aktiviert werden. Sie sorgt dafür, dass nicht alle Daten gleichzeitig, sondern in bestimmten Blöcken abgerufen werden, deren Grösse sich nach den Paging-Einstellungen aus den Mandanteneinstellungen richtet.

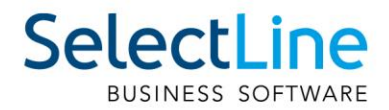

Für die korrekte Funktion ist zwingend eine Spalte mit einer eindeutigen Nummerierung anzugeben. Für Abfragen auf SelectLine Tabellen (bzw. Views) eignet sich die [Tabellenname]\_ID Spalte am besten (z.B. Kunden\_ID für eine Abfrage auf die Kunden).

Der "Ausdruck" entspricht der Formel, mit deren Hilfe die gewünschten Daten abgefragt werden. Über den bekannten Formeleditor werden Sie bei der Erstellung der Abfrage unterstützt. Beispiel:

```
"select * from Kunden where Mitarbeiter = '" + {Nr} + "'"
```
Die Option "Sichtbar" steuert, ob die Ergebnismenge als Seite im Dialog angezeigt wird. Im deaktivierten Zustand ist die Seite nicht sichtbar und die Abfrage wird nicht ausgeführt.

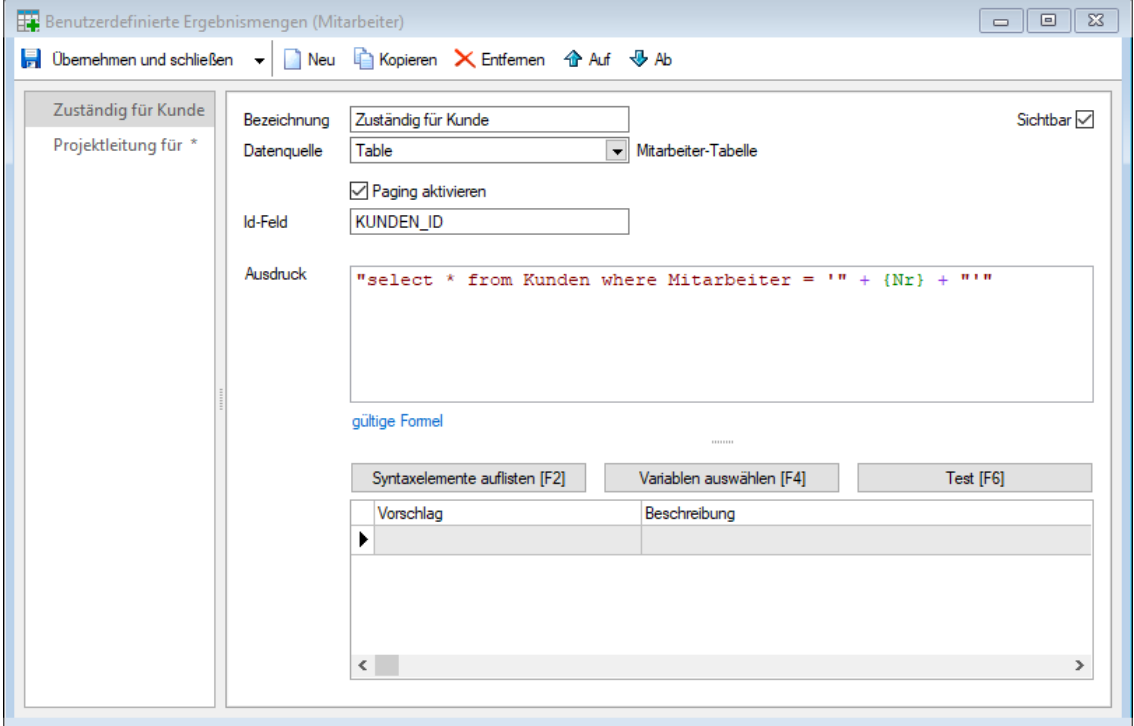

Mithilfe eines Block-Platzhalters, der auf einer selbstdefinierten Abfrage basiert, lassen sich die gewünschten Daten auch drucken. Sie finden diese Funktion in der Auswahl der Blockplatzhalter im .<br>..Neu"-Menü.

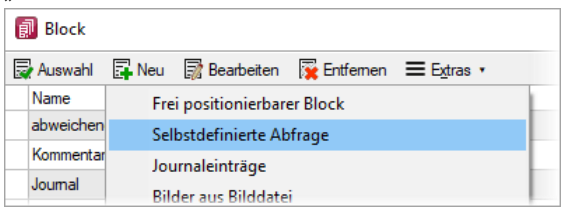

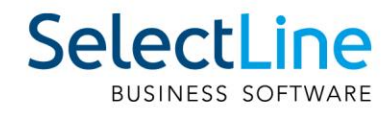

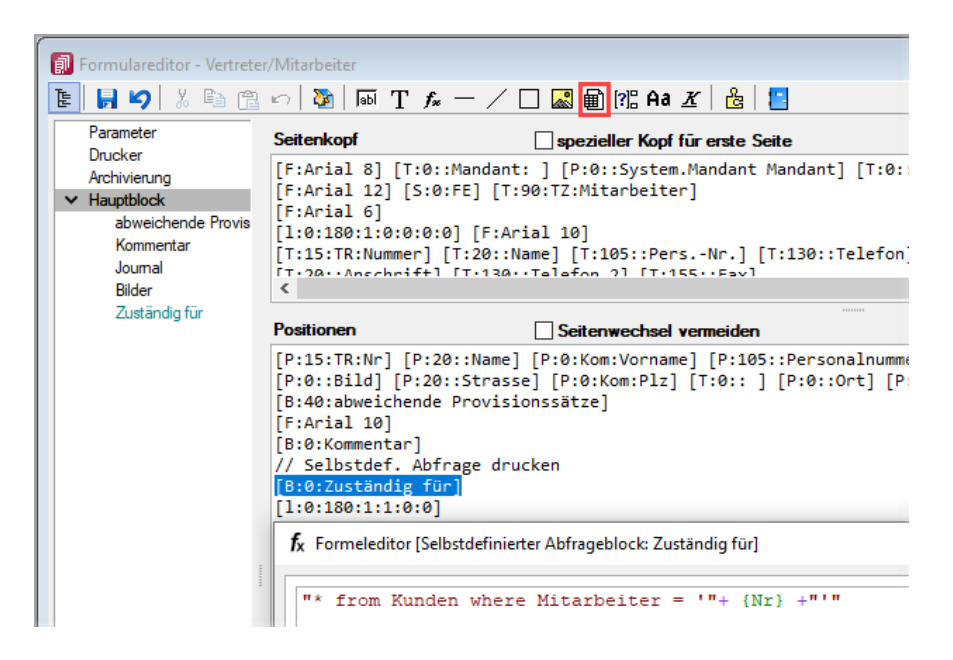

Über die Abfrage zur Ermittlung des "Block"-Inhalts steuern Sie, welche Daten für den Druck bereitstehen (bitte beachten Sie hier die Schreibweise der Formel. Das führende "select" wird hier automatisch ergänzt).

## <span id="page-5-0"></span>**1.3 Toolbox Makroauswahl in Tabellenform**

Die Auswahl von Makros im Toolbox-Modus wurde optimiert. Über den neuen Makro-Auswahl-Dialog lässt sich das gewünschte Makro über die zusätzlichen Such- und Filtermöglichkeiten deutlich schneller finden.

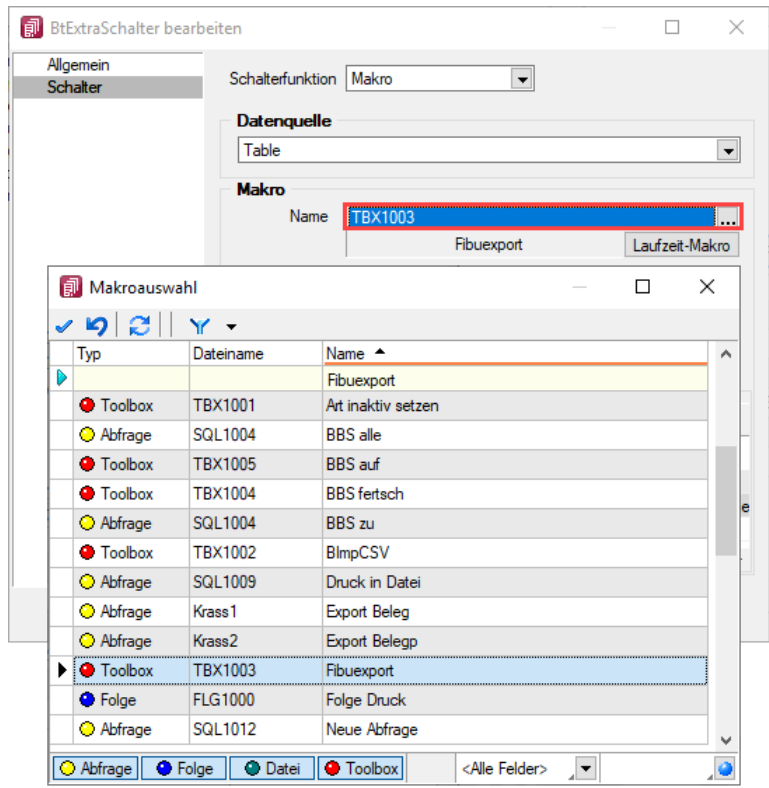

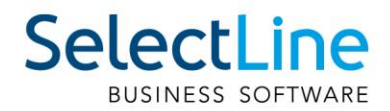

## <span id="page-6-0"></span>**1.4 Zusätzliches Format GS1-DataMatrixCode**

Beim Druck wird jetzt auch der Barcode vom Typ "GS1 Data Matrix" unterstützt. Dieser kann durch Neuanlage eines Formats mit dem Barcode "GS1 Data Matrix" in den Formatstammdaten definiert und anschliessend bei Platzhaltern als "Format" gewählt werden.

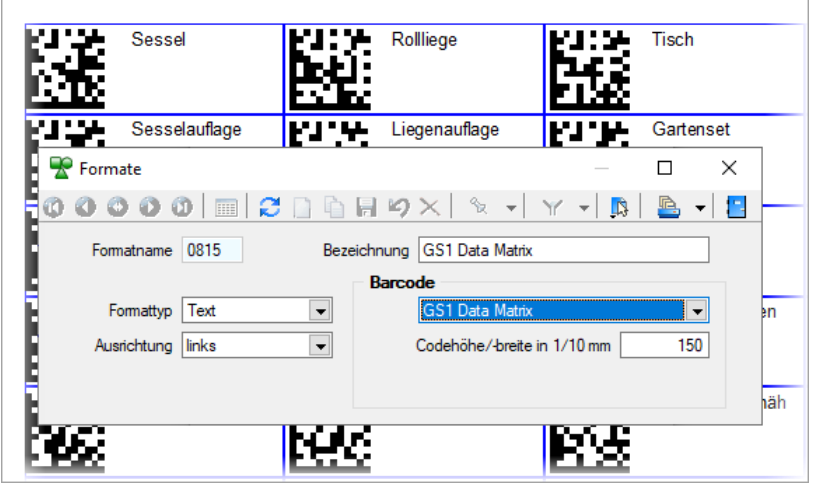

## <span id="page-6-1"></span>**1.5 Versionsaufdruck auf allen Druckvorlagen**

Systemdruckvorlagen enthalten nun eine Version, um in Support-Fällen die Nachvollziehbarkeit zu verbessern.

## <span id="page-6-2"></span>**1.6 Rechteverwaltung "Schreibzugriff auf alle Daten" bei Neuanlage von Benutzern**

Bei Neuanlage von Nutzern oder Rollen in der Rechteverwaltung wird nun das Optionsrecht "Schreibzugriff auf alle Daten" immer aktiviert (erlaubt). Bisher konnte es dazu kommen, dass bei Neuanlage eines Nutzers die Vorlage "Rechte: keine" verwendet wurde, anschliessend die gewünschten Berechtigungen gesetzt wurden aber trotzdem keine Daten angelegt werden konnten. Dies hing damit zusammen, dass vergessen wurde, das Optionsrecht "Schreibzugriff auf alle Daten" zu setzen. Sie können somit bequemer Nutzer und Rollen mit minimalen Rechten ausstatten, ohne zusätzlich das spezielle Optionsrecht zu setzen.

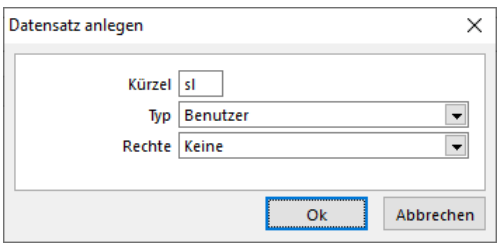

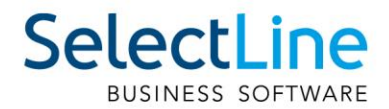

## <span id="page-7-0"></span>**1.7 Erweiterung der QR-Rechnung Funktionalität**

Mit der Version 20.2 wurden einige Erweiterungen und Anpassungen für die QR-Rechnung vorgenommen. Der Produktiveinsatz ist ab 1. Juli 2020 möglich.

#### <span id="page-7-1"></span>**1.7.1 Feld für zusätzliche Informationen**

Die zusätzlichen Informationen können ab der Version 20.2 eingegeben und auf die QR-Rechnung gedruckt werden. Unter "Text" steht das Feld "Zus. Info" zur Verfügung. Sofern dieses gefüllt ist, werden die Informationen im QR-Code und auf dem Zahlteil entsprechend angepasst.

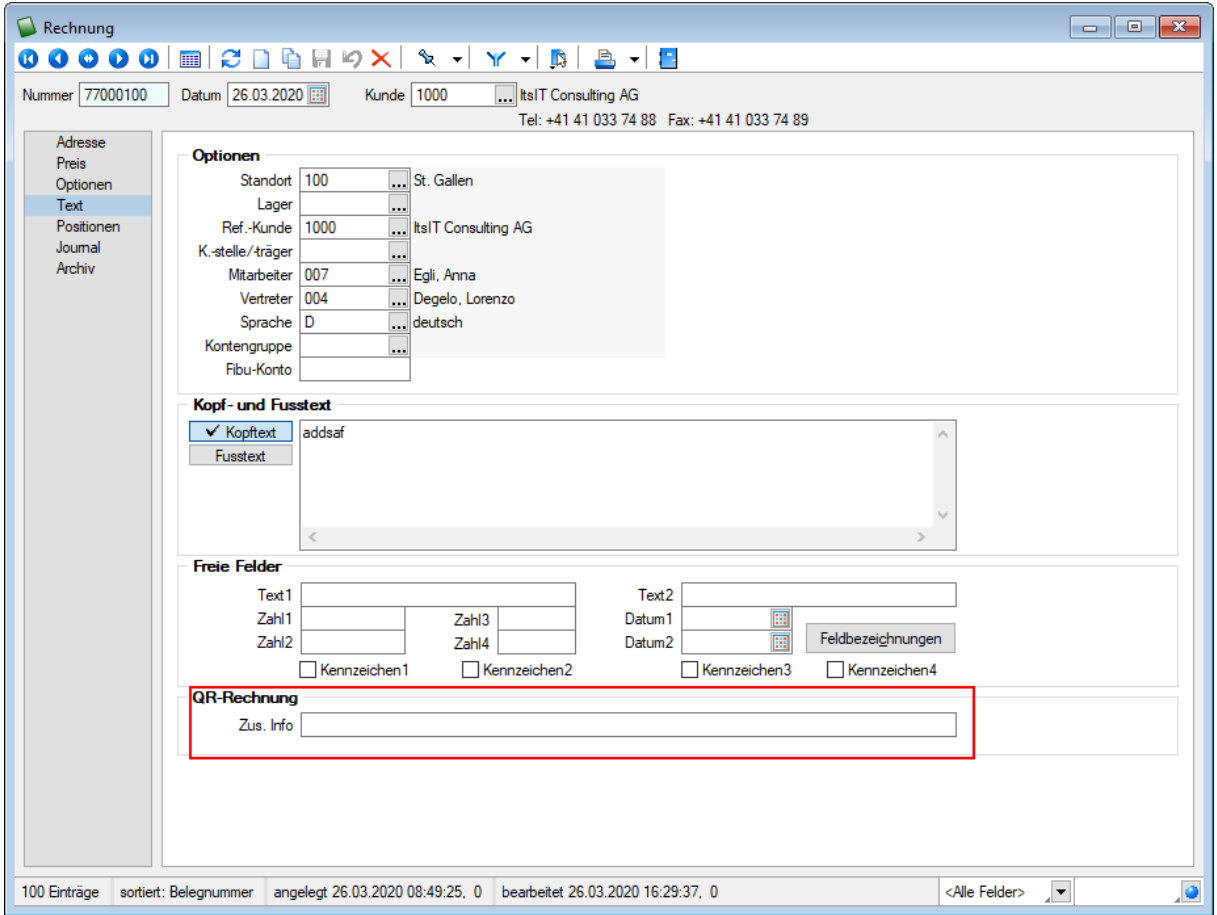

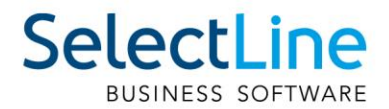

#### <span id="page-8-0"></span>**1.7.2 QR-Rechnung aus Doqio einlesen**

Analog dem Vorgehen bei Einzahlungsscheinen, können ab der Version 20.2 auch QR-Rechnungen aus Doqio in SelectLine importiert werden. In Doqio ist dafür das Feld "Zahlungsreferenz QR" relevant. Ist dieses gefüllt, werden alle noch nicht exportierten QR-Rechnungen in SelectLine importiert, sobald die Funktion dazu unter "Offene Posten/QR-Rechnung einlesen" aufgerufen wird. Der weitere Verlauf ist analog dem Vorgehen beim Einzahlungsschein bzw. der Weiterverarbeitung der QR-Rechnung.

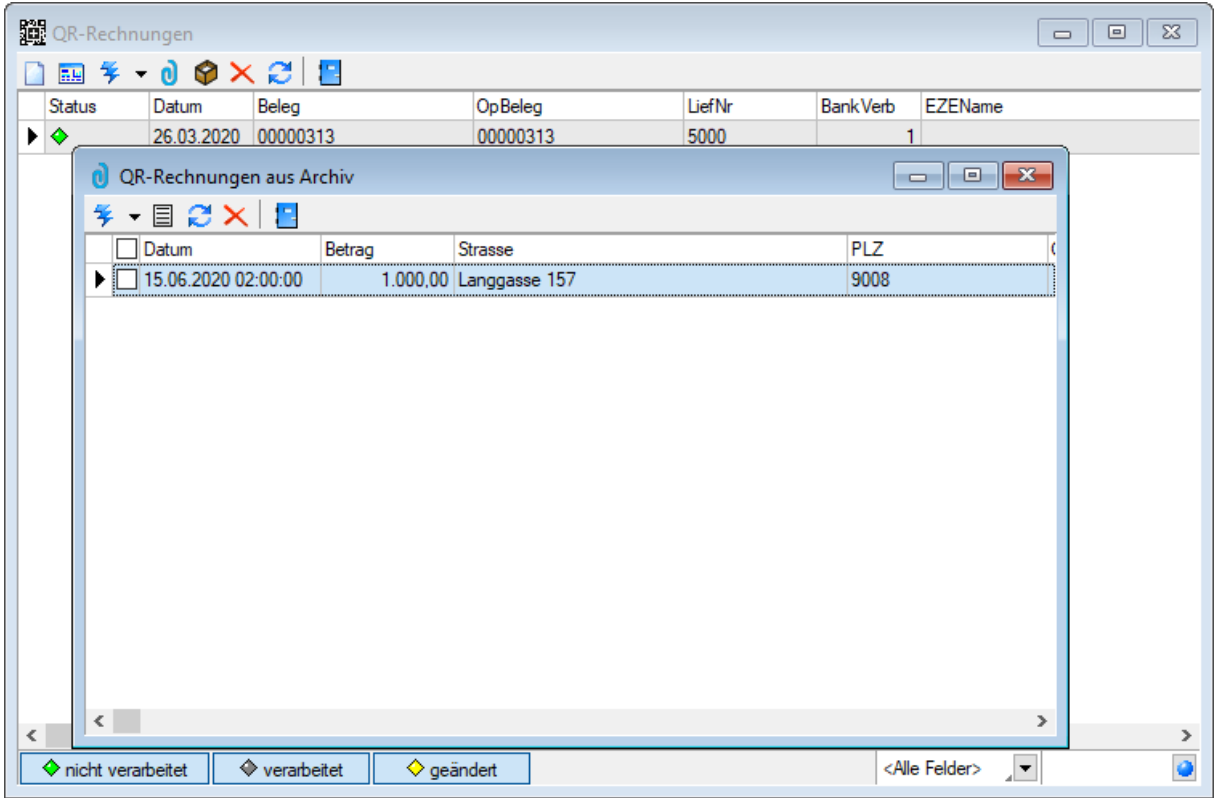

#### <span id="page-8-1"></span>**1.7.3 Zahlungsplan**

Wird eine Rechnung mit Zahlungsplan erstellt, wird in der Druckvorlage die korrekte Anzahl an Einzahlungsscheine mit den jeweiligen Beträgen des Zahlungsplans generiert.

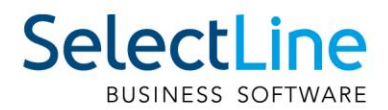

#### <span id="page-9-0"></span>**1.7.4 Bankenstamm mit QR-IID**

Der Bankenstamm ist seit Mitte Mai öffentlich verfügbar. Mit der Version 20.2 wird dieser standardmässig mitgeliefert. Falls mit einer früheren SelectLine Version der neue Bankenstamm genutzt werden will, steht dieser im MySelect zur Verfügung. Nach dem Download und dem Abspeichern des Skripts im korrekten Ordner muss eine Stammdatenaktualisierung durchgeführt werden.

Für eine bessere Übersicht der QR-IIDs im Bankenstamm finden Sie im Forum einen Beitrag mit einer Anleitung zur Erstellung eines Filter für die QR-IID.

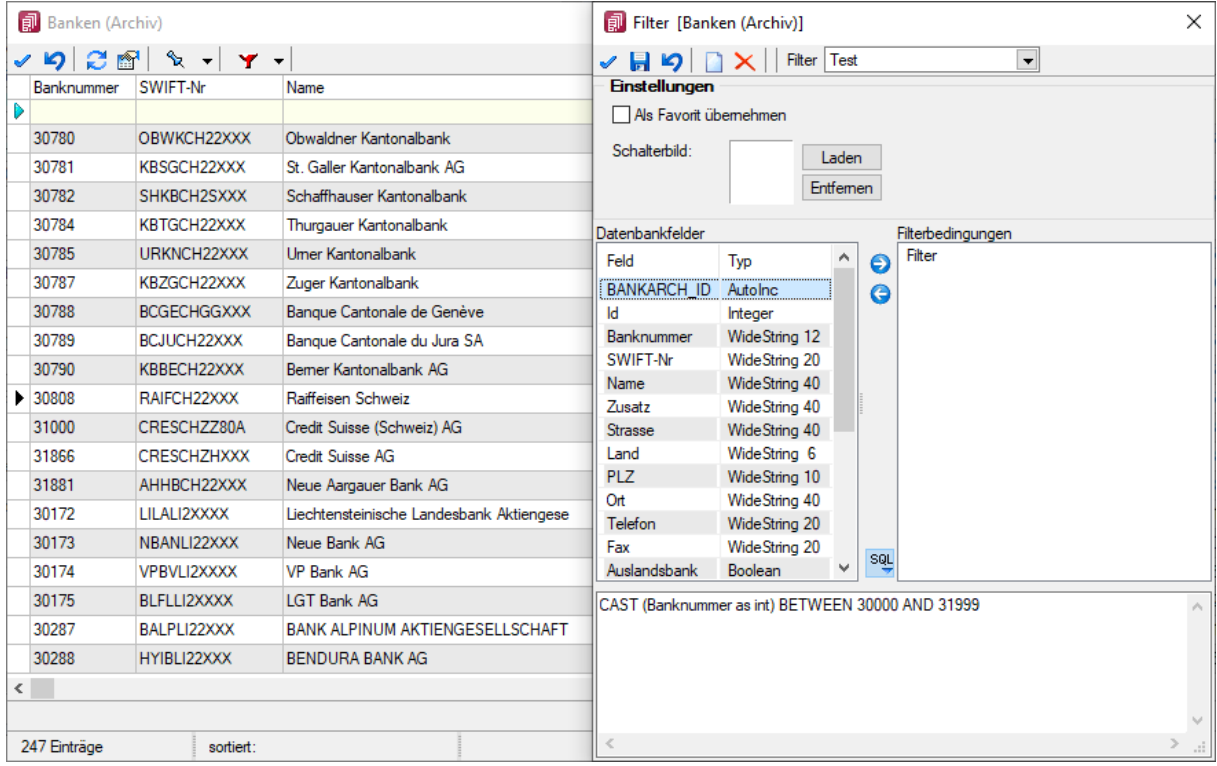

<https://forum.selectline.ch/forum/viewtopic.php?f=36&t=1517>

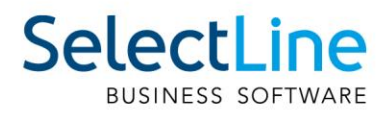

## <span id="page-10-0"></span>**2 Auftrag**

## <span id="page-10-1"></span>**2.1 Umsortieren von Belegpositionen mit Drag & Drop**

Das Umsortieren der Belegpositionen in der Belegerfassung kann jetzt auch per Drag & Drop erfolgen. Ziehen Sie dafür eine Belegposition mit gedrückter linker Maustaste an die gewünschte Stelle. Lassen Sie die Maustaste los, um die Position an dieser Stelle hinzuzufügen. Das Umsortieren per Drag & Drop wird ausserdem bei den Stücklisten, Zuschlägen und Zubehören im Artikelstamm und bei den RMA-Einstellungen in den Mandanteneinstellungen unterstützt.

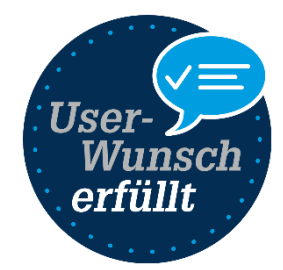

## <span id="page-10-2"></span>**2.2 Löschen von mehreren Belegpositionen gleichzeitig**

Innerhalb der Positionserfassung im Beleg haben Sie die Möglichkeit, mehrere bzw. alle Belegpositionen auf einmal zu löschen. Sie können die gewünschte Funktion neben dem Löschen-Schalter im Zusatzmenü wählen. Dort sind die Möglichkeiten zum Löschen aller Positionen bzw. zum Löschen von mehreren Positionen mit Hilfe eines Auswahldialoges zu finden.

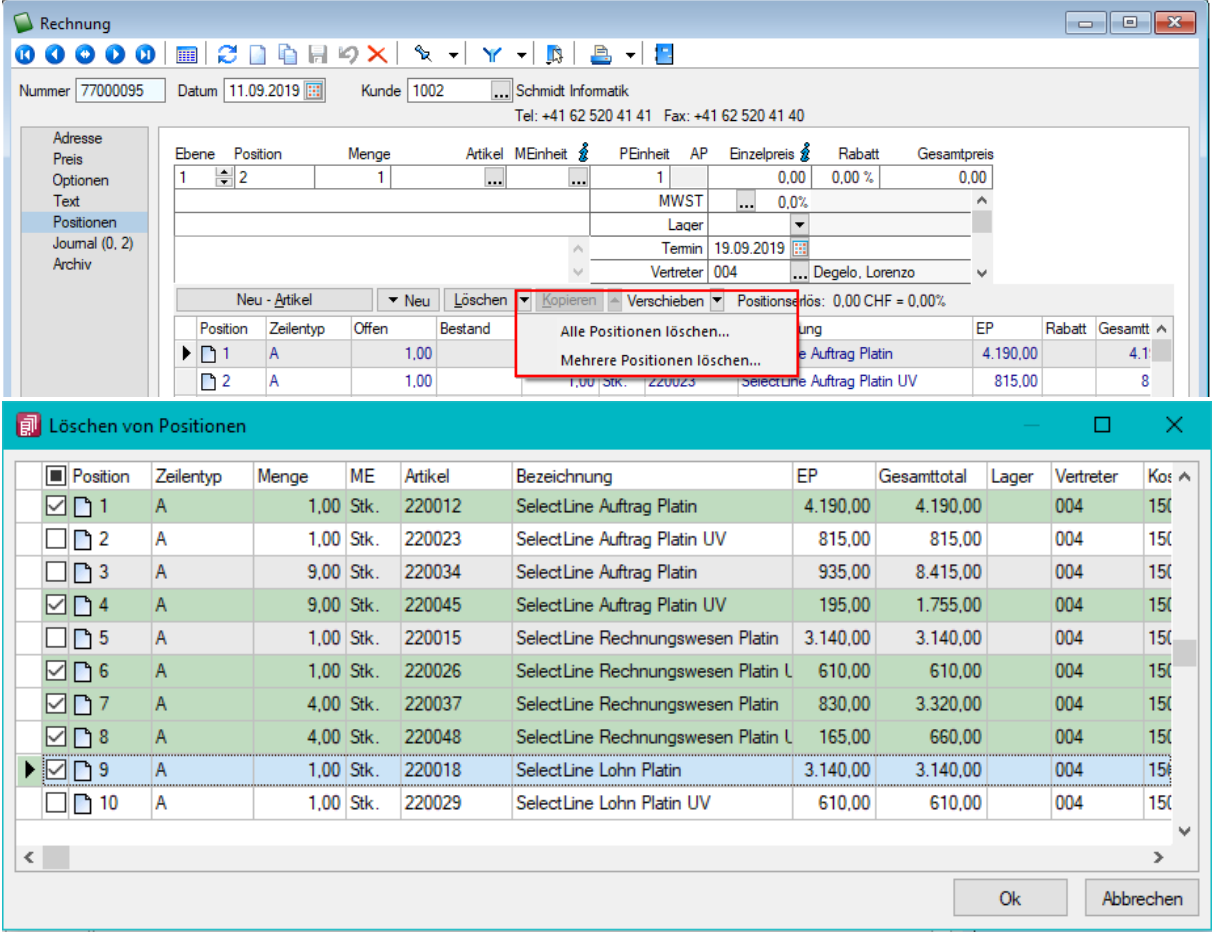

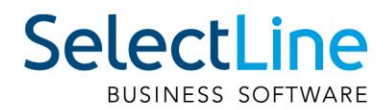

## <span id="page-11-0"></span>**2.3 Letzter Datensatz merken in Dialogen**

Über die Mandanteneinstellungen kann konfiguriert werden, ob beim Öffnen von Dialogen der zuletzt gewählte Datensatz aktiv ist oder - entsprechend der Sortierung - der jeweils erste Datensatz. Die Einstellung gilt für alle Dialoge, in denen keine abweichende Einstellung vorgenommen wurde.

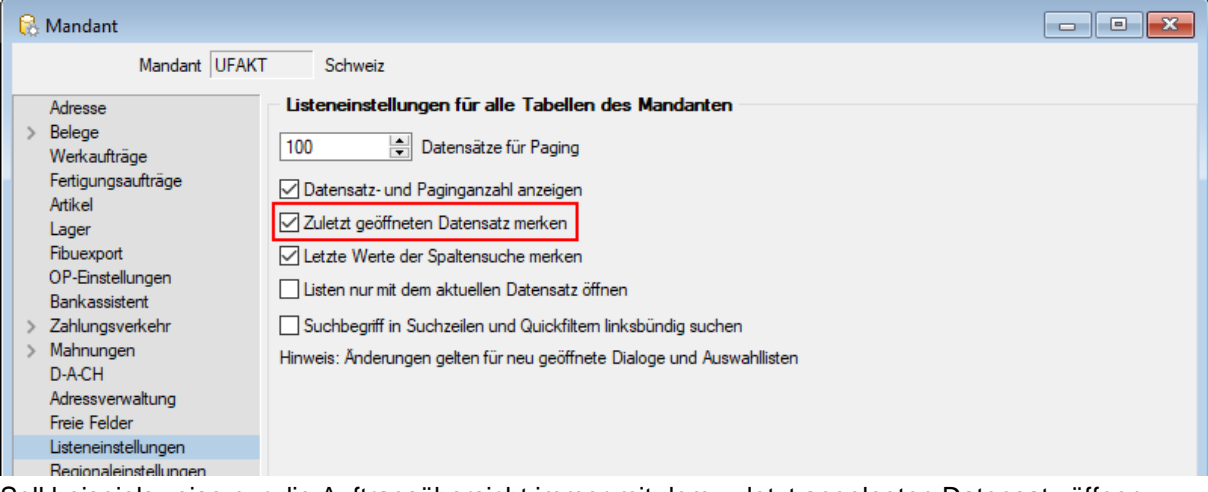

Soll beispielsweise nur die Auftragsübersicht immer mit dem zuletzt angelegten Datensatz öffnen, könnte die Sortierung über das Datum erfolgen und über die "Einstellungen..." des Auftrags die Option "zuletzt geöffneten Datensatz merken" deaktiviert werden.

## <span id="page-11-1"></span>**2.4 Sortierung und Suche von Kundenpreisen im Artikel**

Die Übersicht der Kundenpreise wurde überarbeitet. Sie bietet nun die bekannten Möglichkeiten zur Sortierung und Suche. Zudem besteht die Möglichkeit, benutzerdefinierte Legenden (Toolbox) zu erstellen.

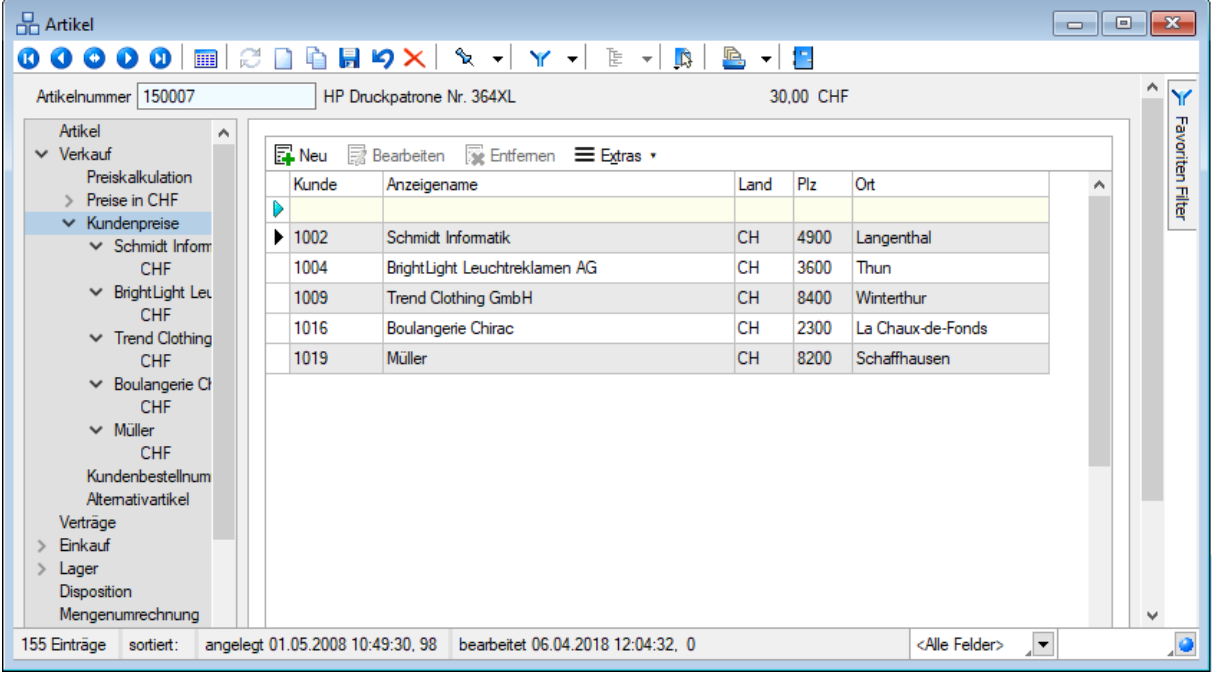

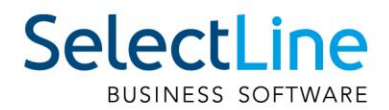

## <span id="page-12-0"></span>**2.5 CSV-Import für Belege als Toolbox-Programmfunktion**

Der Belegimport im CSV-Format kann jetzt auch mit einer Toolbox-Programmfunktion gestartet werden. Als Parameter muss das Quellverzeichnis mitgegeben werden. Mit optionalen Parametern kann man steuern, ob immer eine neue Belegnummer vergeben wird, ob die Abschlussmeldung angezeigt wird und ob nach erfolgreichem Import die Quelldateien gelöscht werden sollen.

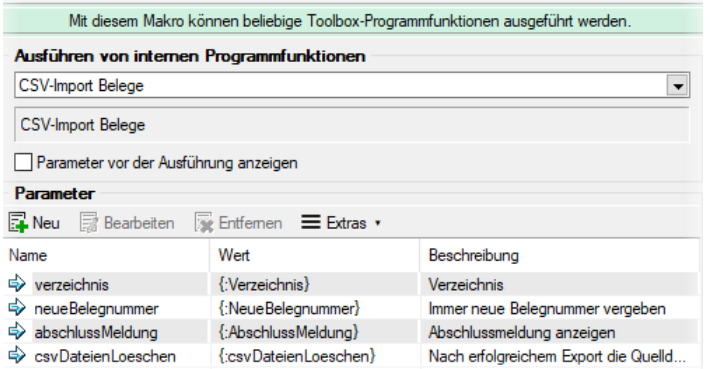

Die Löschoption wurde auch für den manuellen Belegimport ergänzt.

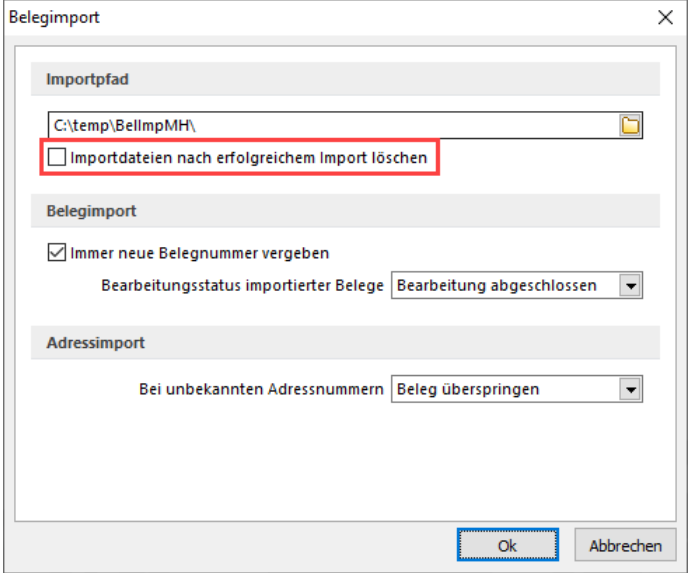

## <span id="page-12-1"></span>**2.6 Umbenennung von EAN zu GTIN**

Bis zum Jahr 2009 trug die Artikelidentifikationsnummer die Abkürzung EAN. Die aktuelle und in allen relevanten Dialogen verwendete Abkürzung lautet GTIN und steht für Global Trade Item Number.

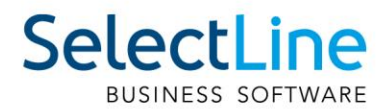

## <span id="page-13-0"></span>2.7 Datumsabfrage bei "Preise neu bestimmen" für Wartungsbelege

Um Preisanpassungen in Wartungsbelegen vorzunehmen, wenn sich z.B. die Stammdatenpreise der Positionen geändert haben, können Sie die Funktion "Preise neu bestimmen" / "aktueller Beleg..." oder "von Beleg – bis Beleg..." nutzen. Nicht immer ist hierfür das Belegdatum des Wartungsvertrags geeignet. Beim Ausführen der Funktion wird daher das gewünschte Datum abgefragt, was ausschlaggebend für die Preisaktualisierung ist.

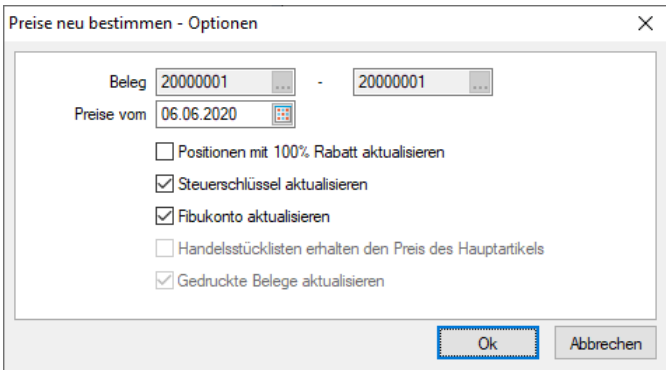

### <span id="page-13-1"></span>**2.8 RMA**

#### <span id="page-13-2"></span>**2.8.1 Anzeige der Positionsübersicht im Tabellenmodus von RMA-Vorgängen**

Sie befinden sich im Tabellenmodus von RMA-Vorgängen und verschaffen sich eine Übersicht über die unterschiedlichen RMA-Vorgänge. Sie können nun über eine Positionsübersicht im unteren Dialogbereich, direkt aus dem Tabellenmodus, erste Einblicke in die einzelnen RMA-Vorgänge nehmen. Ein Umschalten vom Tabellenmodus in den Bearbeitungsmodus ist nicht mehr notwendig.

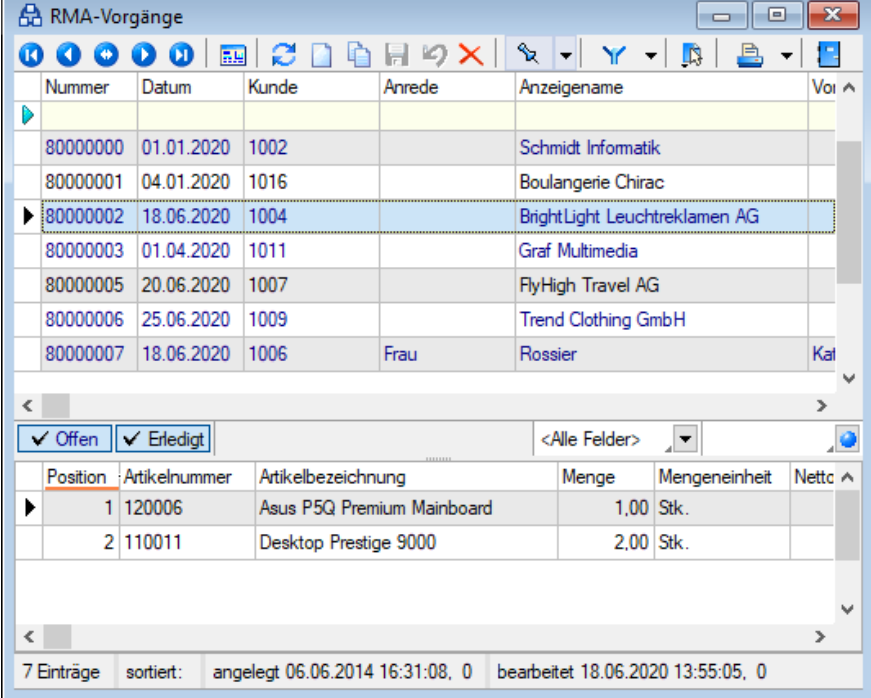

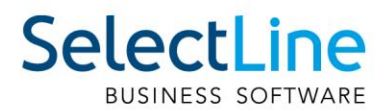

#### <span id="page-14-0"></span>**2.8.2 Anzeige von Brutto- und Nettobeträgen in RMA-Vorgängen**

Im Bearbeitungsmodus von RMA-Vorgängen ist es nun möglich, neben Nettobeträgen auch Bruttobeträge auszulesen. Das Ein- oder Ausblenden sowie die Spaltenposition der Bruttobeträge können Sie in beliebiger Weise über den Spalteneditor festlegen. Die Anzeige von Bruttobeträgen ist sowohl in der Positionsübersicht unter dem Menüpunkt "Übersicht" als auch unter dem Menüpunkt "Übersicht/Artikel" in der Positionstabelle möglich.

Darüber hinaus können Sie bereits beim Import von Belegen in einen RMA-Vorgang auf die Anzeige von Bruttobeträgen zurückgreifen. In diesem Dialog erscheinen die Bruttobeträge in der Tabelle der belegspezifischen Positionsübersicht.

#### <span id="page-14-1"></span>**2.8.3 Übernahme des Artikellangetextes aus dem Ursprungsbeleg**

Beim Erstellen eines Kundenbeleges aus einem RMA-Vorgang werden als Langtexte der entstehenden Belegpositionen nicht mehr diejenigen aus dem Artikelstamm übernommen, sondern aus den Positionen aus dem Ursprungsbeleg. Dies funktioniert nur, wenn die RMA-Positionen über die Funktion "Daten aus Beleg importieren..." oder durch eine Belegübergabe in den RMA-Vorgang übergeben wurden.

#### <span id="page-14-2"></span>**2.8.4 Anzeige des Bearbeitungsstatus von RMA-Vorgängen**

In der Tabellenansicht der RMA-Vorgänge wird Ihnen der Bearbeitungsstatus der Vorgänge in einer neuen Spalte angezeigt. Der jeweilige Status wird aus denjenigen der RMA-Positionen errechnet. RMA-Vorgänge, deren Positionen unterschiedliche Status besitzen und für die somit kein eindeutiger Status ermittelt werden konnte, erhalten den Bearbeitungsstatus "Verschiedene".

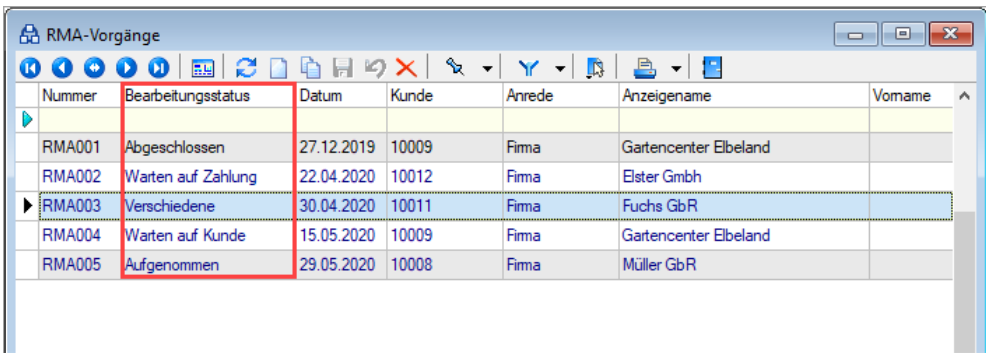

## <span id="page-14-3"></span>**2.9 Mengeneinheiten Dialog**

Der Aufbau des Mengeneinheiten-Dialogs erscheint nun in einer Baumansicht mit den Einträgen "Mengeneinheit" und "Bezeichnung in Fremdsprache".

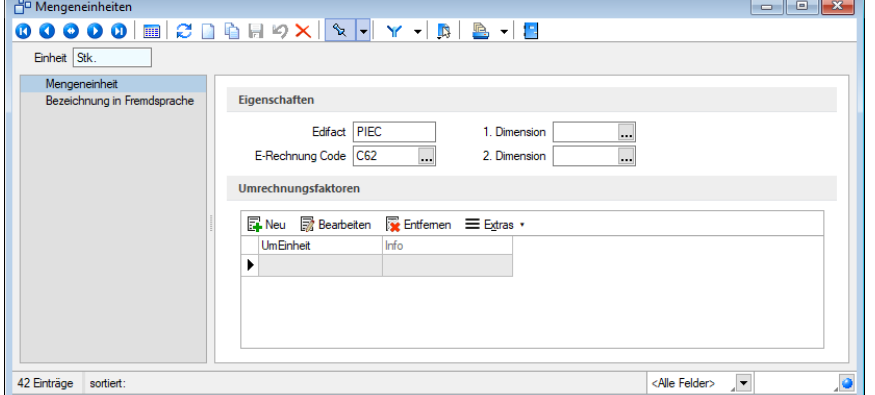

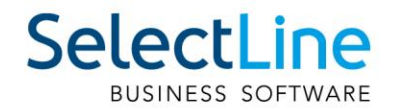

## <span id="page-15-0"></span>**2.10 Steuerschlüssel-Dialog**

Der Steuerschlüssel-Dialog unter "Stammdaten/Konstanten/Steuerschlüssel" wurde überarbeitet. Es werden alle Felder übersichtlich in den zwei Bereichen "Steuerschlüssel" und "Gültigkeit" angezeigt.

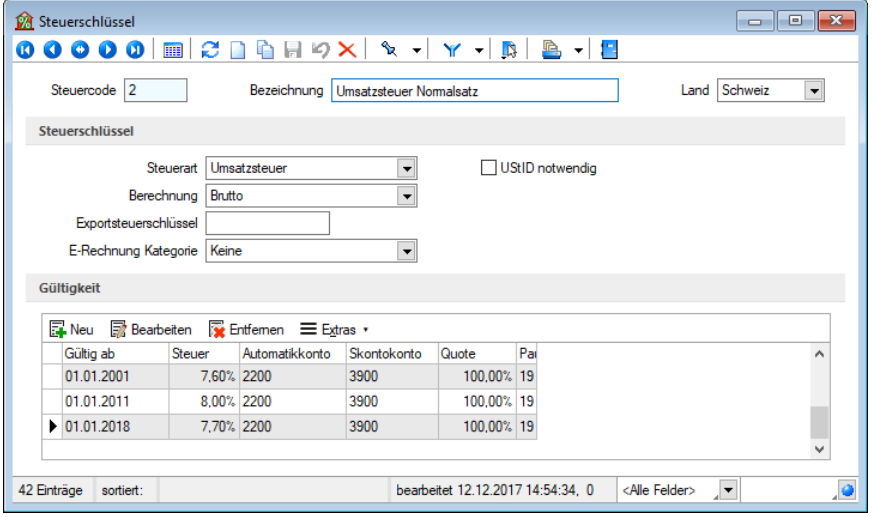

## <span id="page-15-1"></span>**2.11 E-Rechnungstypen**

Es wurden weitere Formate für die E-Rechnung ergänzt, darunter ZUGFeRD 2.1 und XRechnung.

Damit Sie E-Rechnungen als Datei exportieren können, müssen Sie unter

"Mandant/Einstellungen/Belege" im Bereich "Elektronische Belege" das Hauptverzeichnis, in dem die Dateien gespeichert werden sollen, eintragen. Danach können Sie im Kundenstamm einen E-Rechnungstypen mit dem Zusatz "Datei" auswählen.

Die Leitweg-ID ist für ZUGFeRD 2.0 und 2.1 optional und für den E-Rechnungstypen "XRechnung" verpflichtend. Sie dient der eindeutigen Identifikation des Rechnungsempfängers.

Weiterhin sind für die neuen E-Rechnungsformate die Angaben eines E-Rechnungs- Codes in den verwendeten Zahlungsbedingungen sowie eine jeweils geeignete Steuerschlüssel-Kategorie erforderlich.

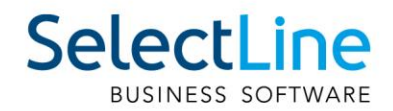

## <span id="page-16-0"></span>**3 CRM**

## <span id="page-16-1"></span>**3.1 Zusätzliche Platzhalter und Formeln für E-Mail**

Im integrierten E-Mailclient des CRM können Sie jetzt auch Formeln und damit beliebige Felder z. B. aus der Adresse verwenden.

So lassen sich Ihre Serienmails und Einzel-E-Mailvorlagen noch persönlicher gestalten. Bei der Eingabe der Formel werden Sie vom SelectLine Formeleditor unterstützt.

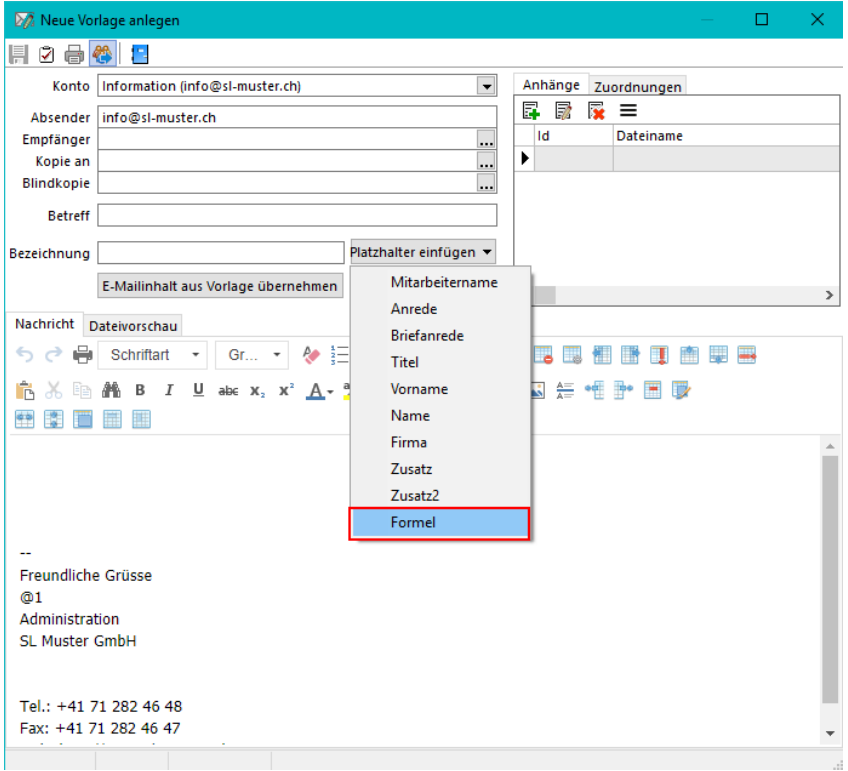

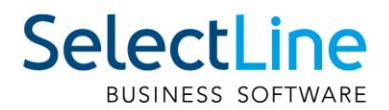

ı.

## <span id="page-17-0"></span>**3.2 Belege mit Positionen in Adressmaske**

In der Adressmaske können Sie auf dem Unterregister Belege nun auch die Belegpositionen bzw. die Artikel in einer gruppierten Ansicht sehen.

Die Artikel lassen sich über den Link in der Artikelnummer direkt aufrufen. Ein Doppelklick auf den Datensatz öffnet wie bisher den dazugehörigen Beleg. So haben Sie eine Übersicht aller gekauften Artikel, ohne dafür in den Kunden- oder Lieferantenstamm zu wechseln.

#### Belege

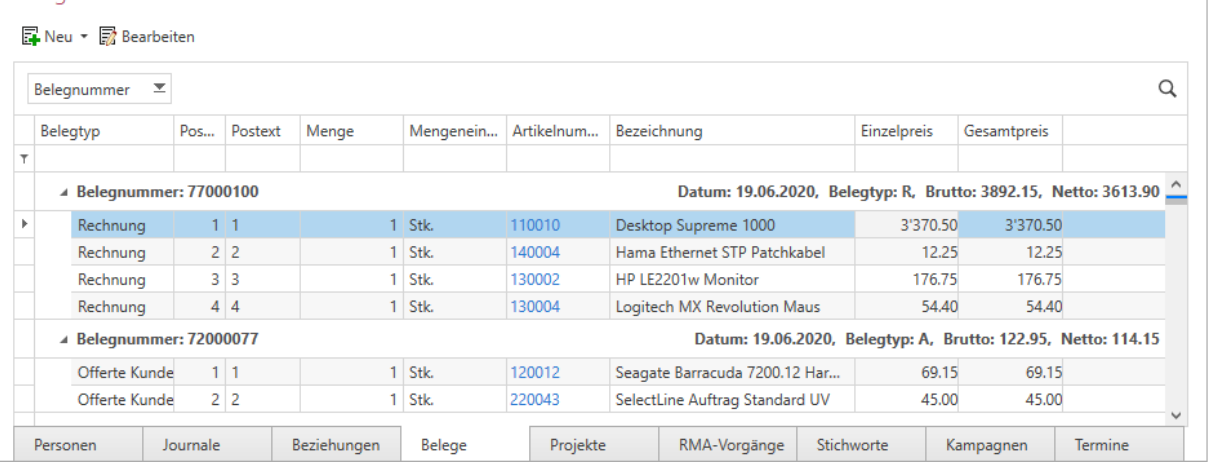

## <span id="page-17-1"></span>**3.3 Mehrfachauswahl im Journal**

In der Journalliste unter "Start/Journal" und im entsprechenden Unterregister der Adressen und Personen können jetzt mehrere Journaleinträge ausgewählt und z. B. auf erledigt gesetzt werden.

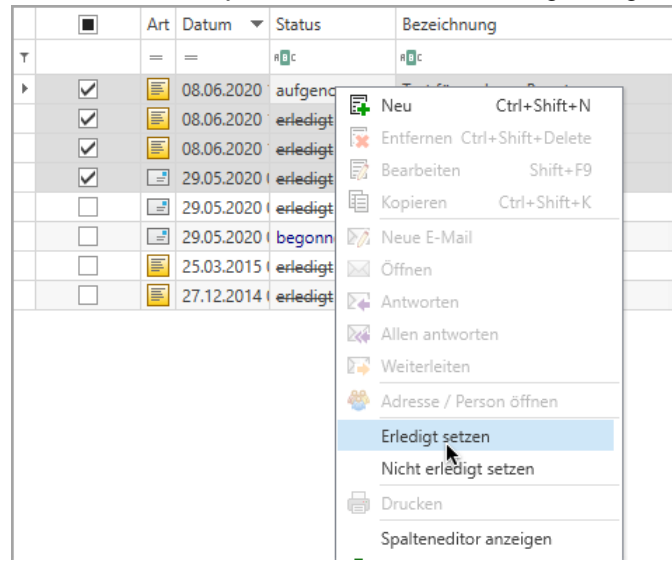

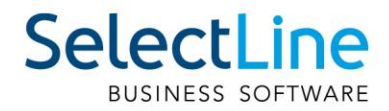

## <span id="page-18-0"></span>**4 Produktion**

## <span id="page-18-1"></span>**4.1 Mitarbeiterplanung**

Die Produktionsplanung und die Produktionssteuerung wurden um die Funktionalität der Mitarbeiterplanung erweitert. Die Mitarbeiterplanung ist ausschliesslich in Verbindung mit dem Fertigungsauftrag nutzbar.

## <span id="page-18-2"></span>4.2 Umbenennung von "Ressourcen" in "Betriebsmittel"

Da der Begriff "Ressource" ein übergeordneter Begriff für Betriebsmittel und Mitarbeiter ist, wurden zur besseren Unterscheidung die Ressourcen in Betriebsmittel umbenannt.

## <span id="page-18-3"></span>**4.3 Kompetenzgruppen für Mitarbeiter**

Um den Mitarbeitern Arbeitsschritte im Fertigungsauftrag zuordnen zu können, ohne jene namentlich zu benennen, wurden die Produktions-Stammdaten um den neuen Dialog "Kompetenzgruppen" erweitert.

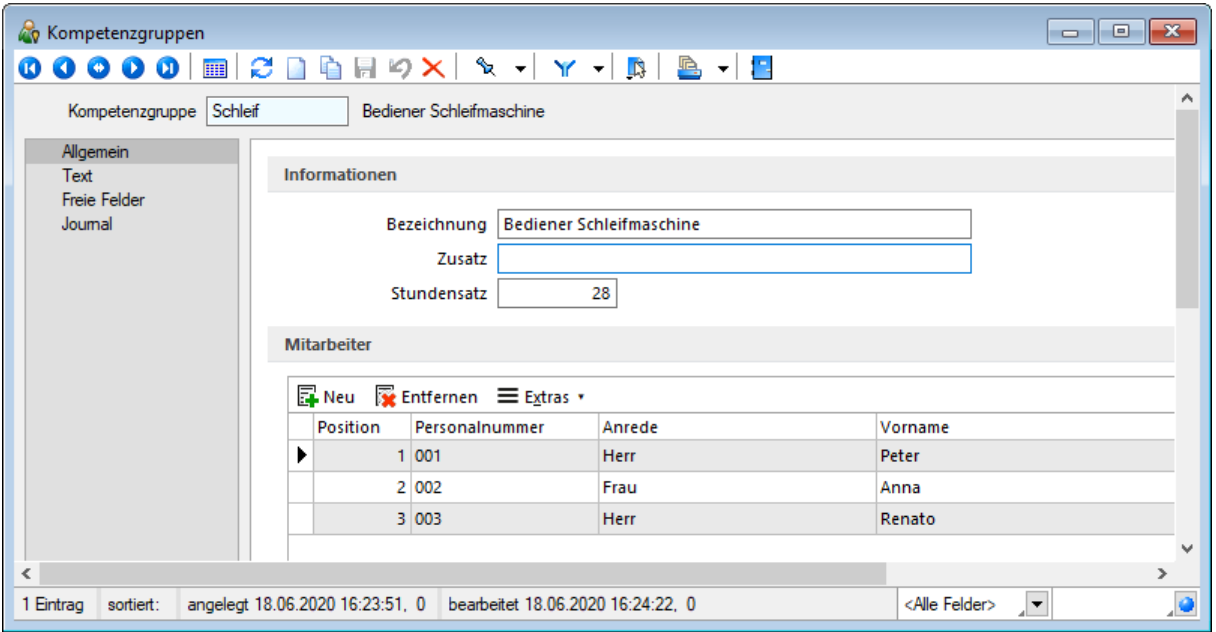

Jeder Kompetenzgruppe können Sie beliebig viele Mitarbeiter zuordnen. Mitarbeiter können in mehreren Kompetenzgruppen vorhanden sein. Über die Position können Sie festlegen, in welcher Reihenfolge die Einplanung der Mitarbeiter aus einer Gruppe erfolgen soll. Das Ändern der Position

nehmen Sie über die beiden Pfeile **von Australianung** am unteren Rand der Liste vor. Bei einer späteren Planung über die Produktionssteuerung wird die Verfügbarkeit der Mitarbeiter anhand dieser Reihenfolge ermittelt. Ein Mitarbeiter, der nur für Vertretungen in einer Gruppe zugeteilt ist, sollte also möglichst weit unten eingeordnet werden, um seltener über diese Gruppe verplant zu werden.

Der Stundensatz dient der späteren Fertigungskostenberechnung in den Fertigungslisten. Dieses Feld ist mit einem eigenen Nutzerrecht versehen, über welches Sie die Anzeige im Dialog und im Formular für den Nutzer steuern können.

Die Stammdaten der Mitarbeiter wurden um eine neue Seite "Kompetenzgruppen" erweitert, in denen alle Kompetenzgruppen aufgelistet werden, in welchen der Mitarbeiter enthalten ist.

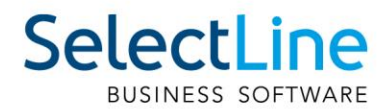

## <span id="page-19-0"></span>**4.4 Mitarbeiterplanung in Arbeitsschritten**

Die Arbeitsschritte in Arbeitsschritt-Vorlagen, Fertigungslisten und Fertigungsaufträgen wurden um die Erfassung der erforderlichen Mitarbeiter-Kompetenzen erweitert. Im jeweiligen Arbeitsschritt-Dialog gibt es eine neue Seite "Mitarbeiterplanung".

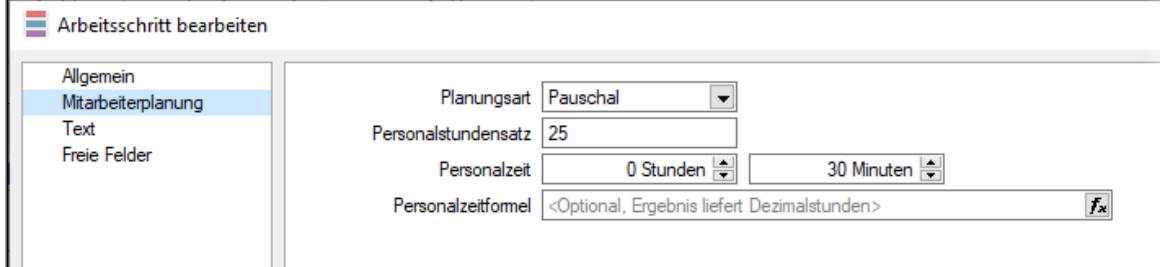

Bei der Planungsart können Sie zwischen "Pauschal" und "Zeitplanung" auswählen. Die Planungsart "Pauschal" ist der Standardwert, welcher der bisher bekannten Funktionalität entspricht. Mit der Auswahl von "Zeitplanung" aktivieren Sie die Mitarbeiterplanung für den gewählten Arbeitsschritt und können dann die erforderlichen Kompetenzen erfassen.

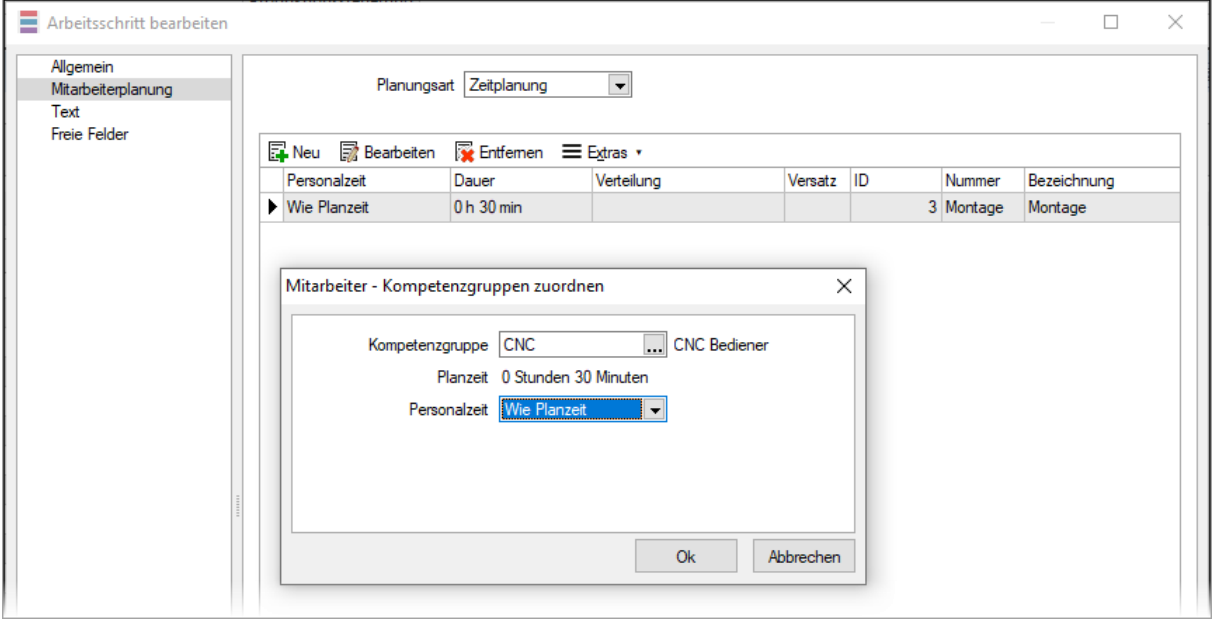

Dazu wählen Sie nach dem Klick auf "Neu" die Kompetenzgruppe aus, aus der Sie einen Mitarbeiter für den Arbeitsschritt benötigen. Benötigen Sie für einen Arbeitsschritt mehrere Mitarbeiter, fügen Sie mehrere Einträge, auch aus unterschiedlichen Kompetenzgruppen, hinzu.

Bei der Auswahl der Personalzeit haben Sie die Auswahl zwischen "Wie Planzeit" und "Abweichend". "Wie Planzeit" plant den Mitarbeiter bei der Planung in der Produktionssteuerung genauso lange ein, wie der Arbeitsschritt lang ist. Bei "Abweichend" haben Sie die Möglichkeit, den Mitarbeiter mit einer abweichenden Zeit zu verplanen. Dabei können Sie festlegen, ob die angegebene Zeit am Anfang oder am Ende des Arbeitsschritts verplant werden soll. Zusätzlich kann auch ein zeitlicher Versatz angegeben werden, um einen Mitarbeiter beispielsweise erst nach einer gewissen Zeit hinzuzunehmen. Die Summe aus Personalzeit und Versatz darf nicht grösser sein als die eigentliche Planzeit des Arbeitsschritts.

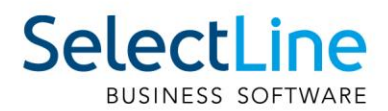

## <span id="page-20-0"></span>**4.5 Mitarbeiterplanung in der Produktionssteuerung**

Die SelectLine Produktionssteuerung wurde um die Verplanung der Mitarbeiter erweitert. Bei der Planung von Arbeitsschritten eines Fertigungsauftrages werden neben der Verfügbarkeit der Betriebsmittel auch die Verfügbarkeit der Mitarbeiter berücksichtigt und entsprechend verplant. Für die Mitarbeiter gibt es eine eigene Ansicht, in der analog der Betriebsmittel die Mitarbeiter mit ihren Planungsdaten angezeigt werden. Die Mitarbeiter-Ansicht kann per Drag & Drop als eigenes Fenster z. B. auch auf einem weiteren Monitor, platziert werden.

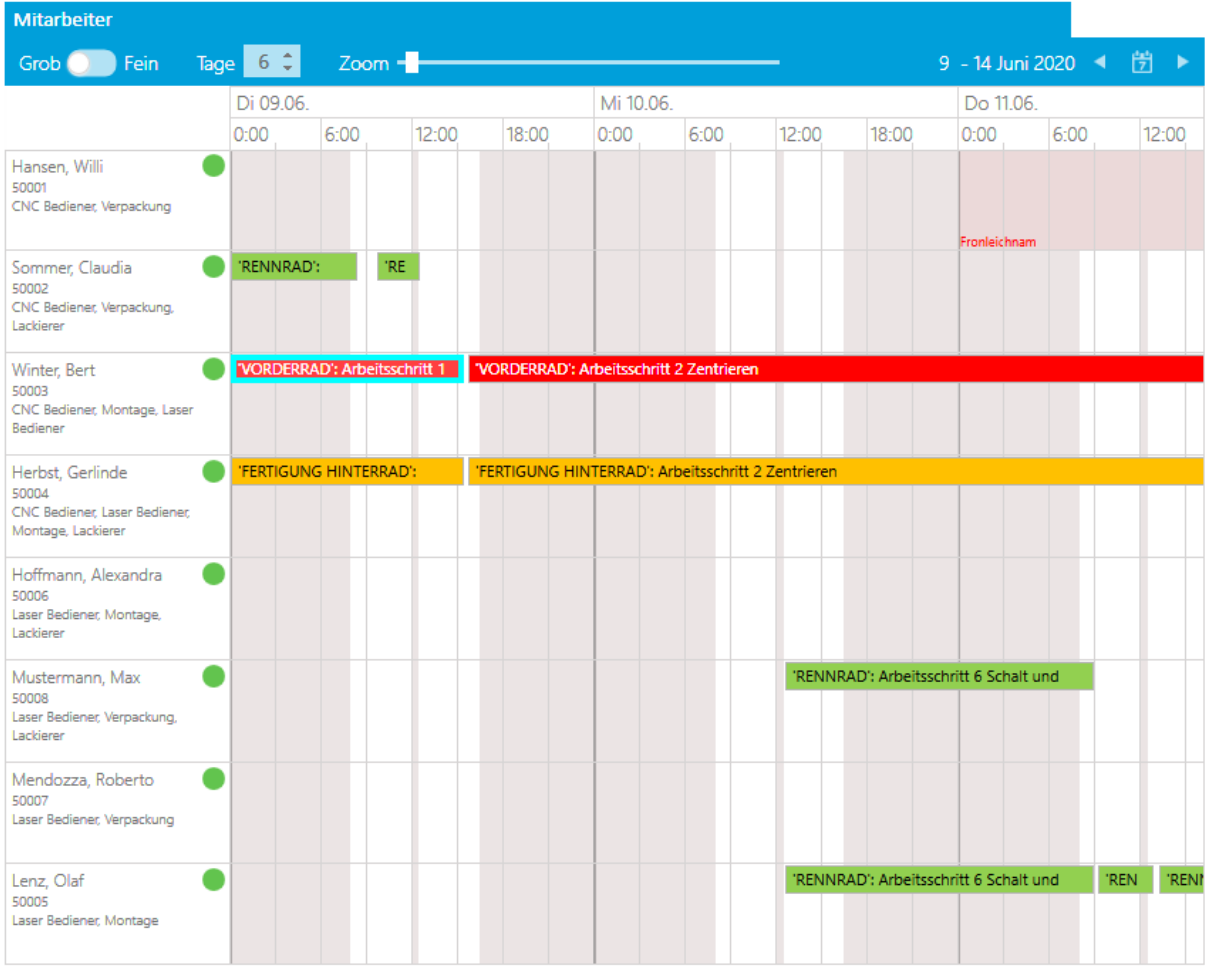

## <span id="page-20-1"></span>**4.6 Geänderte Auftragsliste in der Produktionssteuerung**

Die Auftragsliste wurde umgestaltet. Detailinformationen wurden in die unten genannten Detailfenster verlagert, welche bei der Auswahl eines Auftrages sofort die Daten des gewählten Auftrags anzeigen. Somit entfällt das ständige Aufklappen.

Die Planungsfunktionen sind über den Dreipunkteschalter oder das Kontextmenü jedes Eintrags erreichbar. Die Änderung der Auftragsfarbe nehmen Sie wie bisher über einen Rechtsklick auf die aktuell gewählte Farbe vor.

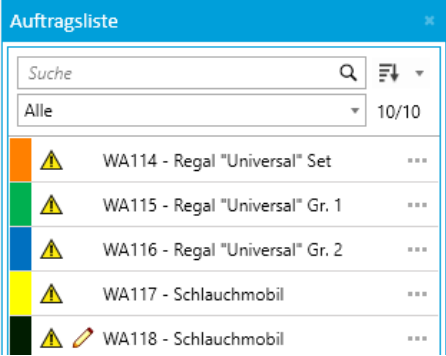

Seite 21 von 43

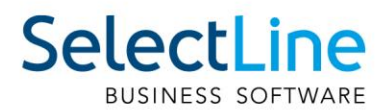

## <span id="page-21-0"></span>**4.7 Neue Detailfenster in der Produktionssteuerung**

In der Produktionssteuerung stehen Ihnen nun mehrere Detailfenster zur Verfügung. Diese können Sie über den Tab Ansicht in der Menüleiste über den Schalter "Detailfenster" ein- und ausblenden.

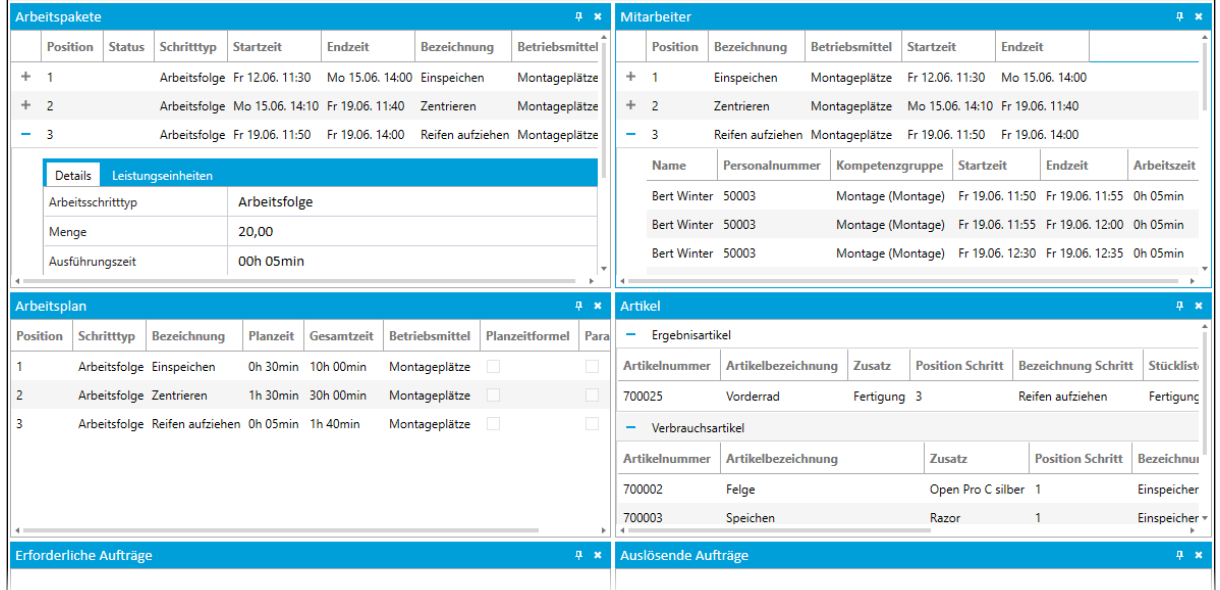

Die Fenster geben Auskunft über verschiedene Stamm-, Planungs- und Auftragsdaten. Sie können beliebig angeordnet werden und ebenfalls per Drag & Drop als eigenes Fenster, z. B. auf einem weiteren Monitor, platziert werden.

## <span id="page-21-1"></span>**4.8 Anzeige von abhängigen Aufträgen in der Produktionssteuerung**

Um voneinander abhängige Aufträge der Produktionssteuerung besser überblicken zu können, steht Ihnen im Kontextmenü der Auftragsliste die Funktion "Auftragsbeziehungen zeigen" zur Verfügung. Zum Zeitpunkt des Aufrufs werden die Abhängigkeiten zum gewählten Auftrag ermittelt und grafisch dargestellt. Solange Sie das Fenster nicht schliessen, bleibt die Anzeige erhalten. Eine Aktualisierung ist durch den Schalter im Fenstertitel möglich.

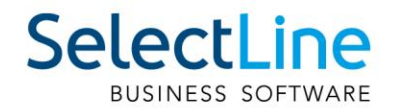

## <span id="page-22-0"></span>**5 PC-Kasse**

## <span id="page-22-1"></span>**5.1 Übernahme von Beleg für Kassen mit Touchkasse2**

Mithilfe der Konfiguration der Touchkasse 2 kann die Funktion "Beleg übernehmen" ergänzt werden. Über die Funktion können die gleichen Belegarten in die Touchkasse 2 übernommen werden, wie mit der Ladenkasse bzw. Touchkasse 1.

Belegtyp für Übernahme wählen

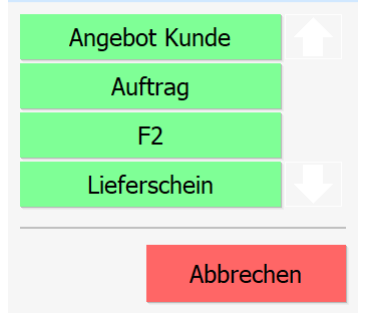

Es ist möglich, einzelne Positionen von der Übernahme auszuschliessen, indem der Haken in der ersten Spalte für die gewünschte Position entfernt wird. Der Haken lässt sich durch Betätigung der Schaltfläche für die gewünschte Position entfernen bzw. setzen. Die Spaltenüberschrift löst eine entsprechende Aktion für alle Einträge aus. So wird über das "x" in der Spaltenüberschrift erreicht, dass keine Position markiert ist und über den " $\square$ " in der Spaltenüberschrift, dass alle Positionen markiert sind. Im Dialogtitel ist oben links die Anzahl der Positionen sichtbar, die gewählt werden kann. Darunter ist zu erkennen, wie viele Positionen bereits gewählt wurden.

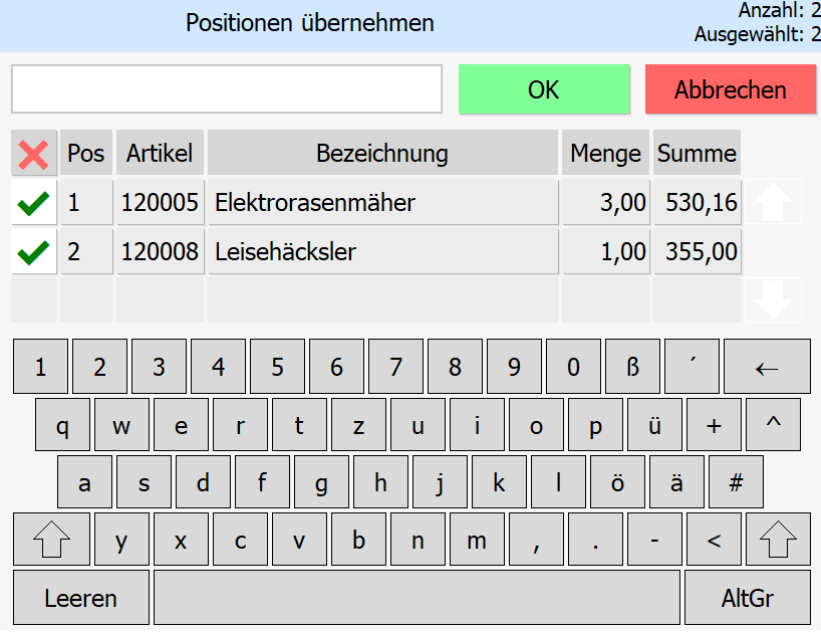

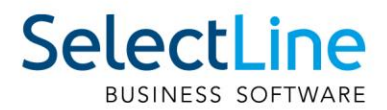

Die Übernahme von Positionen, die Serien-Artikel beinhalten, macht eine Auswahl von entsprechenden Serien für die Lagerung notwendig. Die Anzahl der gewählten Seriennummern muss dabei der Menge der Position entsprechen. Ist die Anzahl an verfügbaren Seriennummern im Bestand kleiner als die Positionsmenge, ist eine Übernahme nicht möglich.

Die Anzahl der verfügbaren Seriennummern wird im Dialogtitel oben links dargestellt. Darunter wird dargestellt, wie viel Seriennummern bereits gewählt wurden und wie viele gewählt werden müssen.

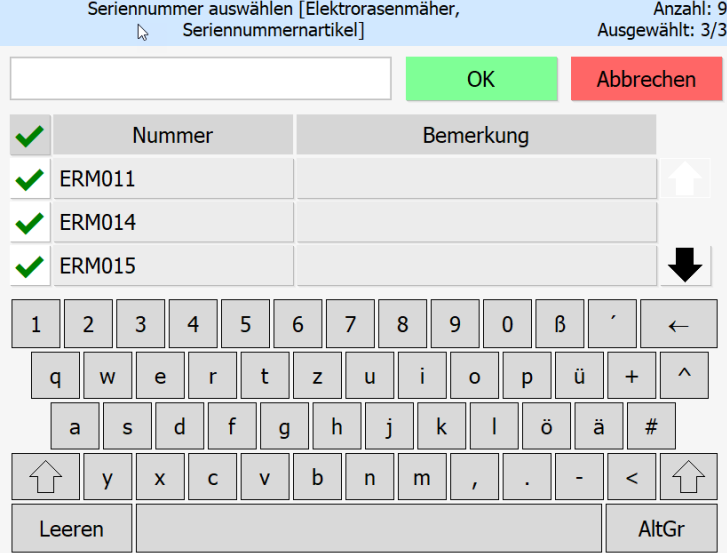

Für die Übernahme von Belegen mit der Touchoberfläche 2 stehen keine Übernahmeoptionen zur Verfügung. Die Übernahme von Positionen aus dem gewählten Quellbeleg erfolgt immer mit der kompletten Menge der Position.

Verfügt der Quellbeleg über Positionen, welche in der Touchoberfläche 2 nicht unterstützt werden, erscheint ein Hinweis, und die Position wird nicht zur Auswahl angeboten.

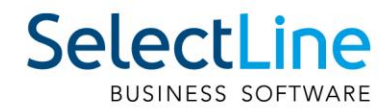

## <span id="page-24-0"></span>**6 Mobile Anwendungen**

## <span id="page-24-1"></span>**6.1 BDE**

#### <span id="page-24-2"></span>**6.1.1 Anzeige Fertigungsaufträge**

In der SelectLine BDE gibt es jetzt die Möglichkeit, die Anzeige der Fertigungsaufträge zu filtern. Wird neben der Betriebsdatenerfassung auch die Produktionssteuerung verwendet, so kann mit Hilfe der neuen Option "AnzeigeUngeplanteFA" entschieden werden, ob zukünftig alle oder nur die über die Produktionssteuerung eingeplanten Fertigungsaufträge in der BDE angezeigt werden. Die Einstellung kann in der "BDE\_Configuration.json" vorgenommen werden.

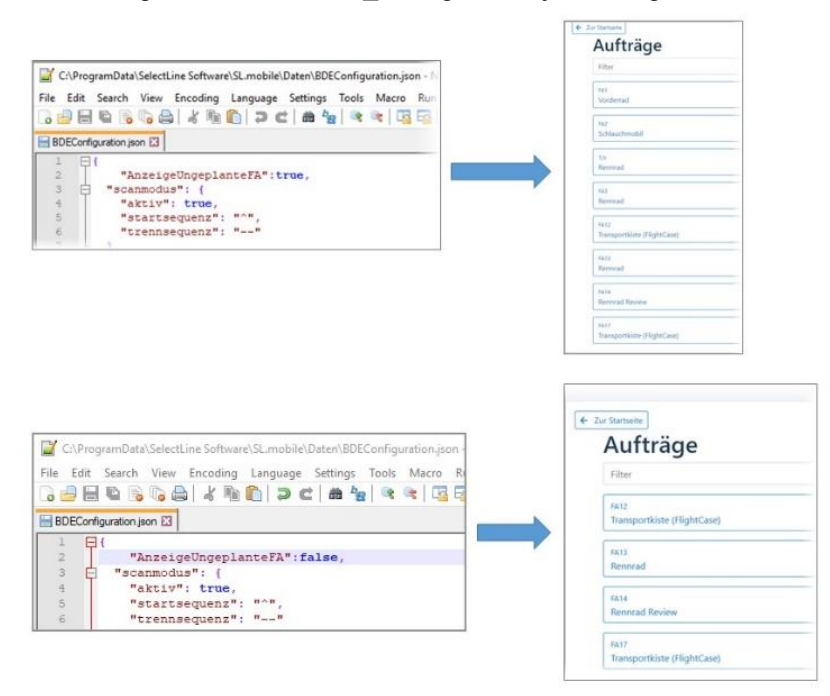

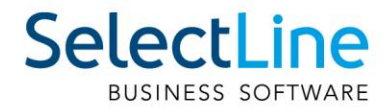

## <span id="page-25-0"></span>**6.2 Mobile**

#### <span id="page-25-1"></span>**6.2.1 Anhänge für neue Journaleinträge**

Es ist nun auch möglich, Anhänge für Journaleinträge zu hinterlegen, die noch nicht gespeichert wurden.

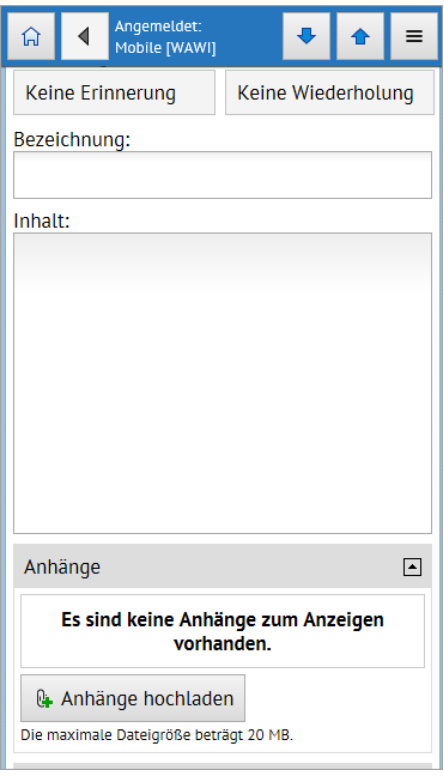

#### <span id="page-25-2"></span>**6.2.2 Übersicht aller Belege**

In SelectLine Mobile ist es jetzt möglich, sich eine Liste mit allen Belegtypen unter "Belege/Alle Belege" anzeigen zu lassen und in dieser Liste zu sortieren und zu filtern.

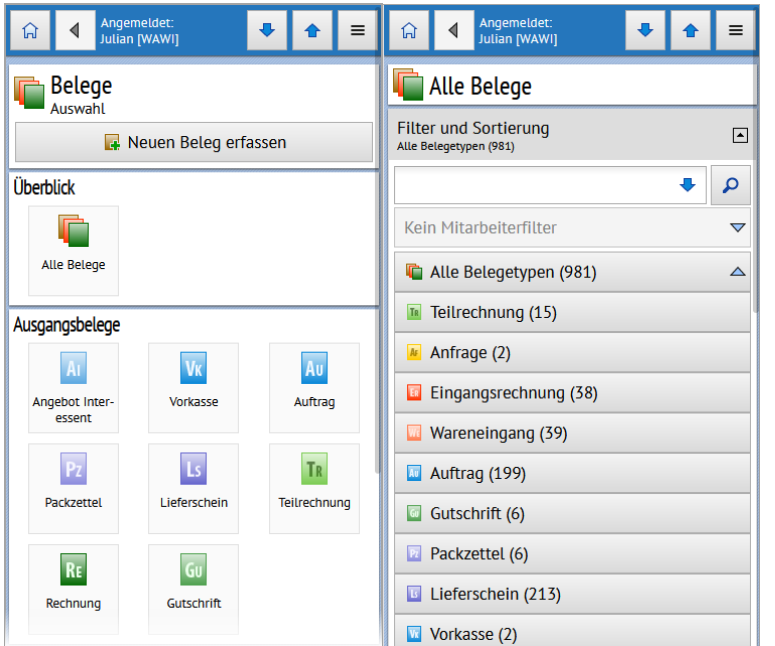

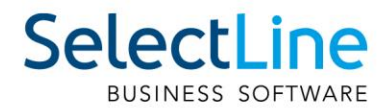

#### <span id="page-26-0"></span>**6.2.3 In Mobile angemeldet bleiben**

Beim Login können Sie über die Option "Angemeldet bleiben" steuern, ob Sie auf Ihrem Gerät dauerhaft in Mobile eingeloggt bleiben, ohne sich erneut anmelden müssen. Erst bei der Anmeldung mit dem gleichen Benutzernamen auf einem anderen Gerät werden Sie von Mobile auf Ihrem aktuellen Gerät abgemeldet.

#### <span id="page-26-1"></span>**6.2.4 Benachrichtigungen für Journalwidervorlagen**

Wenn Sie mit einem Desktop-Browser oder einem Android-Gerät auf SelectLine Mobile zugreifen, können Sie jetzt auch Benachrichtigungen aktivieren. Die Benachrichtigungen erscheinen, sobald ein Erinnerungszeitpunkt für eine Journalwiedervorlage eintritt. Somit können Sie sich auch unterwegs an wichtige Termine erinnern lassen. Voraussetzung für die Funktionsweise ist, dass Sie auf SelectLine Mobile über ein gültiges SSL Zertifikat zugreifen.

#### <span id="page-26-2"></span>**6.2.5 Extrafelder für Belege**

In SelectLine Mobile ist es nun möglich, bei der Erfassung von Belegen, Extrafelder sowohl für den Belegkopf als auch für die Belegpositionen zu verwenden.

Die Sicht- und Bearbeitbarkeit von Extrafeldern können Sie unter

"Persönliche Einstellungen/Einstellungen" zur Belegerfassung mit Hilfe der Option "Extrafelder bearbeiten" je Benutzer steuern.

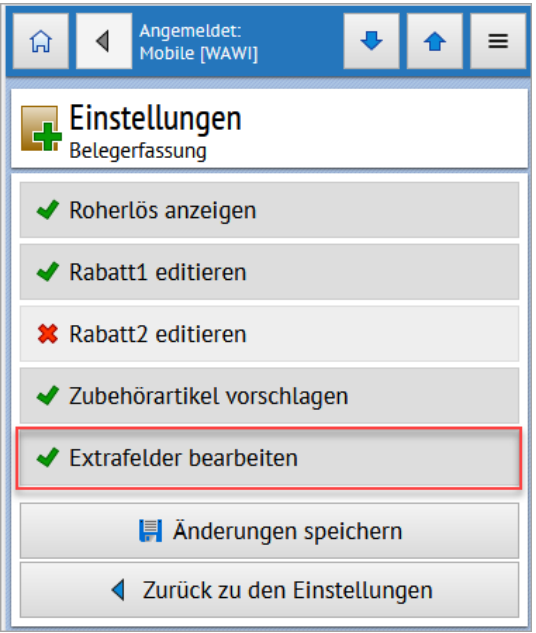

Ist die Option "Extrafelder bearbeiten" aktiviert, können Sie die Inhalte der Extrafelder für Belege und deren Positionen in eigenen ausklappbaren Gruppen bearbeiten und durch Speichern des Beleges an den SelectLine Auftrag übertragen.

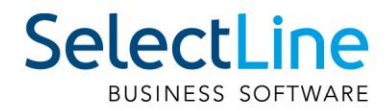

## <span id="page-27-0"></span>**6.3 MDE**

#### <span id="page-27-1"></span>**6.3.1 Hinweis beim Auswählen eines bereits übergebenen Belegs**

In einer Belegaktion mit Belegübergabe erfolgt ein Hinweis, falls es zu diesem Beleg bereits einen Nachfolgebeleg gibt. Der Nutzer muss an dieser Stelle entscheiden, ob er abbrechen oder mit dem bereits erstellten Beleg weiterarbeiten möchte.

#### <span id="page-27-2"></span>**6.3.2 Zusätzlicher Artikel bei Belegübergabe einfügen**

Mit der neuen Option können Sie in Aktionen mit Belegübergabe Artikel hinzufügen, die nicht im Vorgängerbeleg enthalten sind. Dazu wird in der Auswahlliste der Positionen der Schalter "Neuer Artikel" zur Verfügung gestellt. Über diesen können Sie einen beliebigen Artikel aus dem Artikelstamm einfügen.

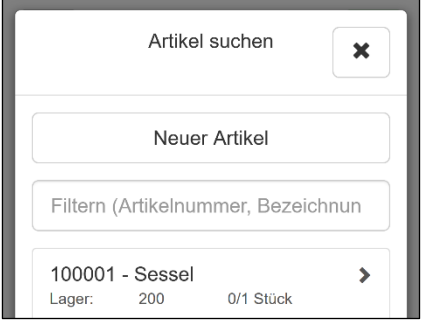

#### <span id="page-27-3"></span>**6.3.3 Zubehör- und Zuschlagsartikel einfügen**

Mit zwei neuen Optionen können Sie festlegen, dass beim Erfassen einer Position in MDE, in nicht lagernden und nicht packenden Belegen die am Artikel mit dem Einfügemodus "Automatisch" hinterlegten Zubehör- und Zuschlagsartikel automatisch eingefügt werden.

## <span id="page-27-4"></span>**6.4 API**

Details zu den einzelnen Funktionen und Routen entnehmen Sie bitte der API-Hilfe, die mit der jeweiligen Installation zugehörig zur Version installiert wird.

#### <span id="page-27-5"></span>**6.4.1 Extratabellen lesen und schreiben**

Mit der neuen Route "ExtraTable" werden Ressourcen zum Lesen und Bearbeiten von Extratabellen zur Verfügung gestellt.

#### <span id="page-27-6"></span>**6.4.2 Zubehör und Zuschlag per API**

Die Route zum Anlegen von Belegpositionen (Documents/{documentKey}/ArticleItem) wurde um eine Option für das automatische Einfügen von Zubehör/Zuschlag erweitert (Einfügemodus "Automatisch", nur nicht lagernde, nicht packende Belege).

Ebenfalls wurden neue Routen für das Abfragen von im Artikelstamm hinterlegtem Zubehör und Zuschlag, für das Anlegen von Zubehör (nur nicht lagernde, nicht packende Belege) und Zuschlag zu vorhandenen Belegpositionen bereitgestellt.

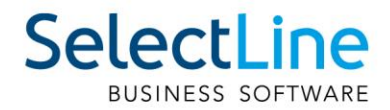

## <span id="page-28-0"></span>**7 Rechnungswesen**

## <span id="page-28-1"></span>**7.1 Kostenerfassung im Bankassistent**

Neu besteht die Möglichkeit, die Kostenaufteilung pro Position direkt in der Bearbeitung im Bankassistenten vorzunehmen. Dazu aktivieren Sie unter "Mandant/Einstellungen/Bankassistent" die Option "Dialog zur Kostenerfassung anzeigen".

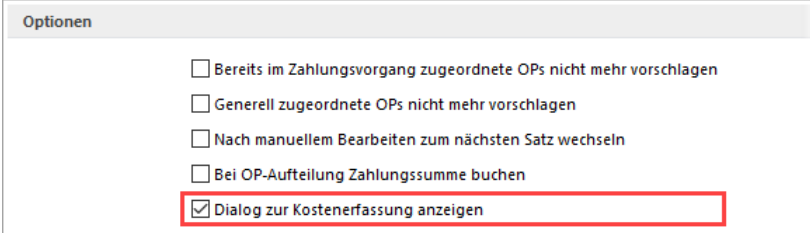

In der Kostenerfassung stehen die aus dem Dialogbuchen bekannten Funktionen zur Verfügung. So können Sie beispielsweise ein Aufteilungsschema auswählen und die Buchungsbeträge auf die einzelnen Kostenstellen bzw. Kostenträger aufteilen.

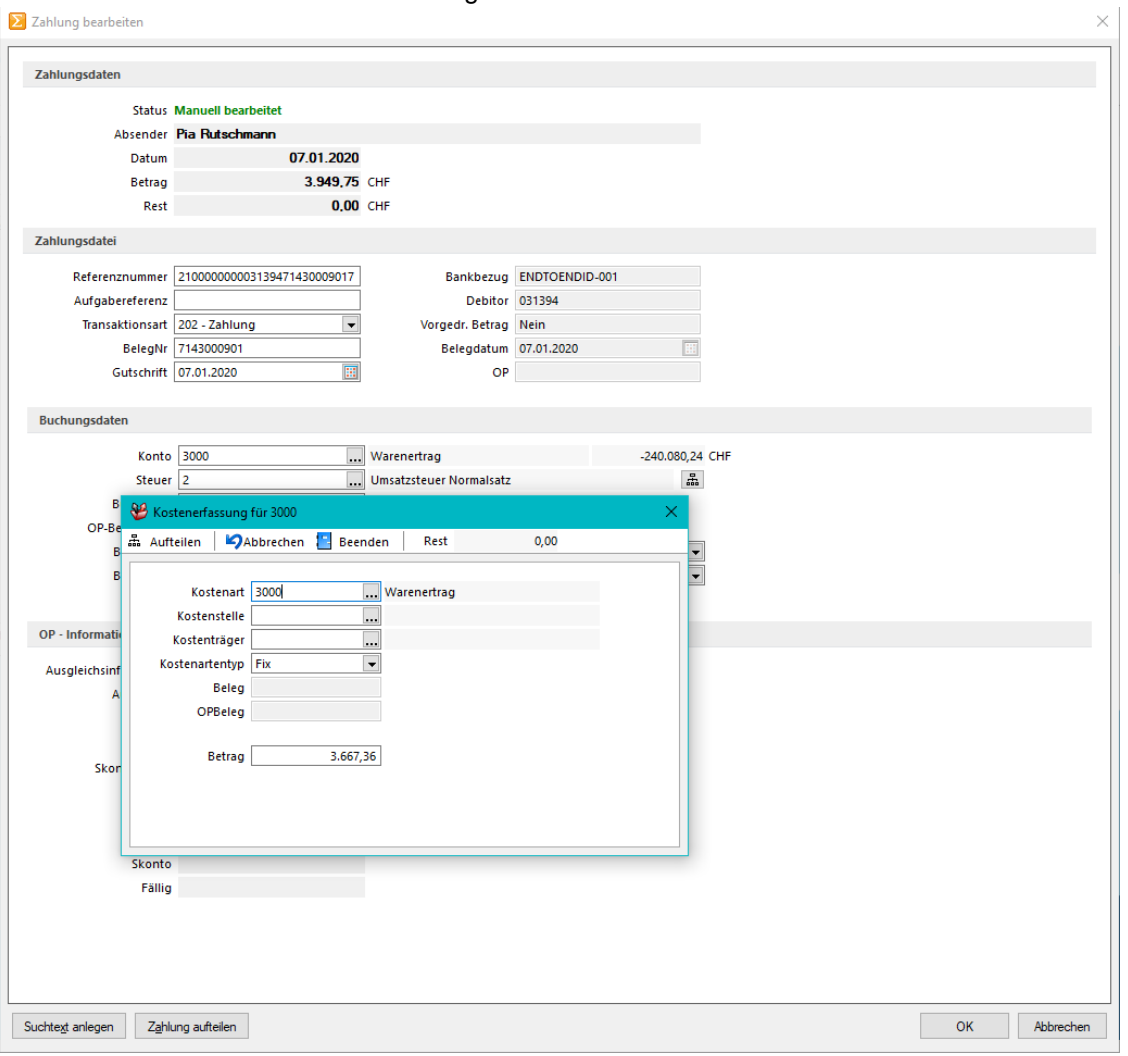

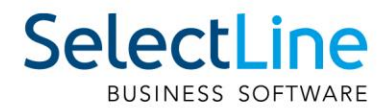

## <span id="page-29-0"></span>7.2 OP-Zuordnung über "Ihr Auftrag" und Lieferbelegnummer

Per Option kann im Bankassistenten die Zuordnung der Offenen Posten direkt über die Felder "Ihr Auftrag" auf der Ausgangsseite bzw. "Lieferbelegnummer" auf der Eingangsseite erfolgen. Zusätzlich werden diese Informationen auch in der Bearbeitungsansicht der Offenen Posten dargestellt.

## <span id="page-29-1"></span>**7.3 Kassabuch**

#### <span id="page-29-2"></span>**7.3.1 Archivierung im Kassabuch vorhanden**

Analog der Produkte SelectLine Warenwirtschaft und SelectLine Rechnungswesen wird Ihnen ab der Version 20.2 auch im SelectLine Kassenbuch die Archivierung angeboten.

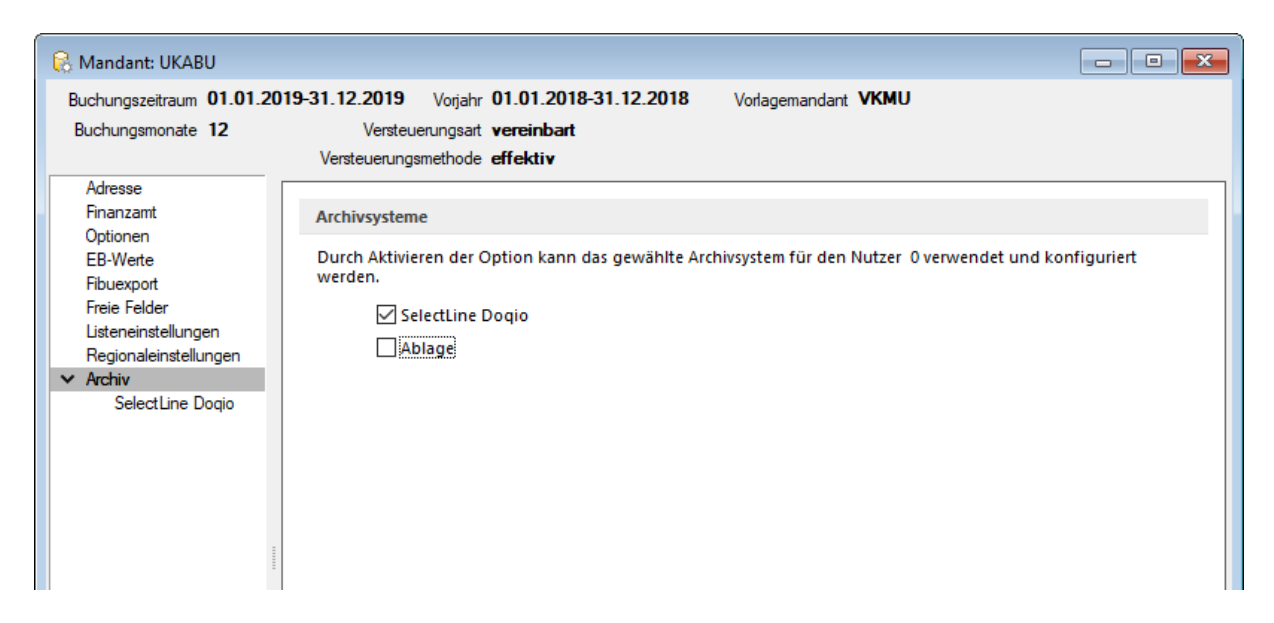

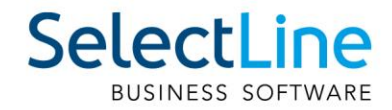

## <span id="page-30-0"></span>**Version 20.1**

## <span id="page-30-1"></span>**1 Programmübergreifend**

## <span id="page-30-2"></span>**1.1 Neue Lizenzierung**

Die Lizenzierung aller SelectLine Programme wurde auf ein neues System umgestellt. In einem Newsletter sind Sie bereits über die Umstellung informiert worden.

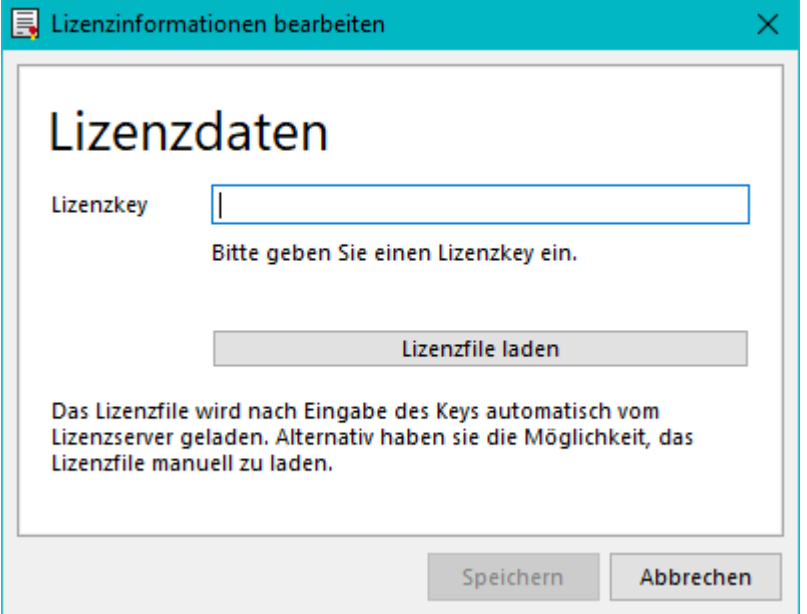

Neu erhalten Sie zur Lizenzierung einen Lizenzkey und ein Lizenzfile. Den Lizenzkey geben Sie beim ersten Starten der Software ein, und anschiessend werden Sie aufgefordert, das Lizenzfile einzuspielen. Dazu geben Sie den Speicherort des Lizenzfiles an. Sollte sich Ihre Lizenz anpassen, z.B. Veränderung der User, Veränderung der Skalierung oder neues Produkt hinzugefügt, müssen Sie lediglich ein neues Lizenzfile herunterladen. Der Lizenzkey bleibt dabei immer derselbe.

## <span id="page-30-3"></span>**1.2 QR-Rechnung mit SelectLine**

Ab der Version 20.1 ist es möglich, sowohl QR-Rechnungen zu erstellen als auch QR-Rechnungen mit SelectLine zu verarbeiten und mittels Zahlungsfile oder E-Banking zu bezahlen. Genaue Informationen zu den Funktionen der QR-Rechnung entnehmen Sie dem Dokument "QR-Rechnung mit SelectLine".

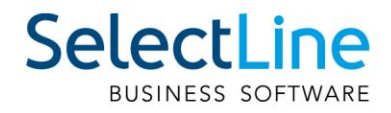

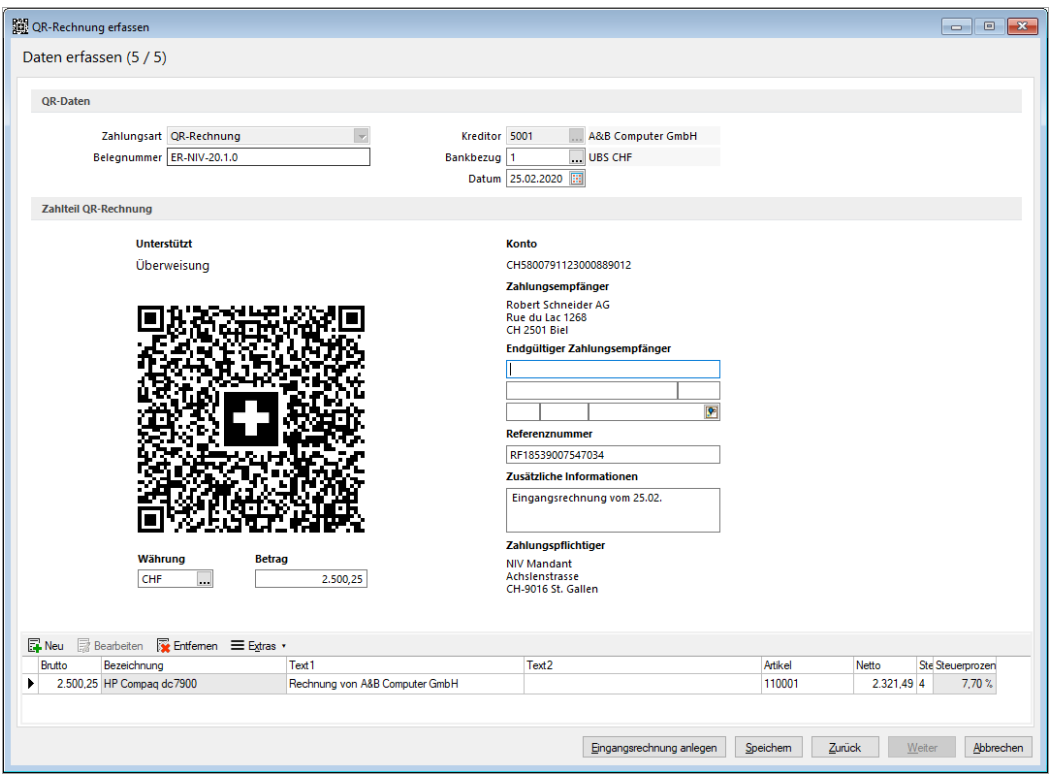

## <span id="page-31-0"></span>**1.3 Archivierungs-Schnittstelle**

Es steht Ihnen mit der Version 20.1 eine neue Archivierungsschnittstelle zur Verfügung. Damit können Sie Docuvita mit SelectLine verknüpfen. Diese Schnittstelle ist kostenpflichtig.

<span id="page-31-1"></span>Ab der Version 20.1 sind alle Archivierungsschnittstellen, mit Ausnahme von Doqio, kostenpflichtig.

## **2 Auftrag**

#### <span id="page-31-2"></span>**2.1 SelectLine Versand**

Mit SelectLine Versand können Sie Pakete einfach, schnell und sicher versenden. Ganz egal, ob Sie nur gelegentlich Pakete verschicken oder ein Onlinehändler mit hohem Versandaufkommen sind – SelectLine Versand erleichtert die Paketzustellung bei jedem Auftragsvolumen.

Weitere Informationen finden Sie unter: [https://www.selectline.ch/de/software/preise](https://www.selectline.ch/de/software/preise-module/versand.html)[module/versand.html](https://www.selectline.ch/de/software/preise-module/versand.html)

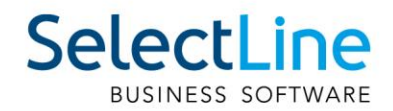

## <span id="page-32-0"></span>**2.2 RMA**

#### <span id="page-32-1"></span>**2.2.1 Status auf Positionsebene**

Neben der Vergabe eines Status für einen gesamten RMA-Vorgang können Sie nun auch für einzelne Positionen einen unterschiedlichen Status vergeben. Dies beeinflusst den Status des RMA-Kopfes direkt. So wird der Vorgang bei ausschliesslich erledigten Positionen (beispielsweise "Abgelehnt" oder "Erledigt") ebenfalls als erledigt gekennzeichnet. Ob ein Vorgang erledigt ist, kann auf der Seite Übersicht über ein neues Label eingesehen werden.

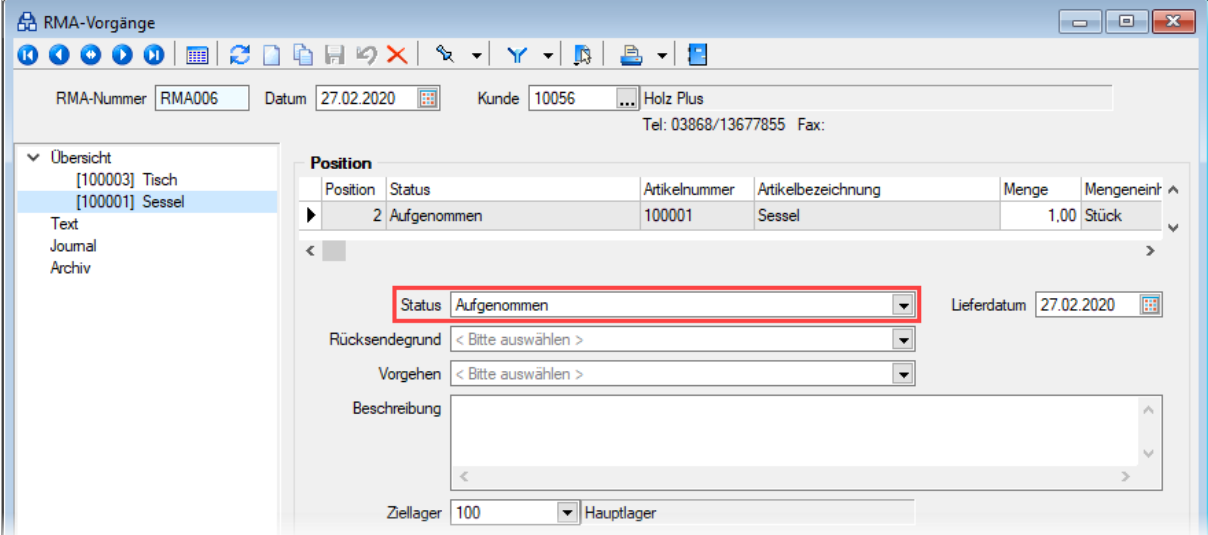

Besitzen alle Positionen denselben Status, kann der Status aller Positionen über den RMA-Kopf gleichzeitig verändert werden. Ansonsten ist der Status des RMA-Kopfes nicht anpassbar, was Ihnen das Programm durch den Text "Verschiedene" ebenfalls signalisiert.

Ausserdem haben Sie nun die Möglichkeit, beim manuellen Hinzufügen von Artikeln und beim Import von Daten aus einem Beleg den Status der neuen Positionen zu bestimmen.

Im Zuge dieser Anpassungen wurden Tabellenänderungen vorgenommen: Der Status des RMA-Kopfes in seiner ursprünglichen Form ist kein Tabellenfeld mehr, der Erledigt-Status eines Vorgangs ist nun jedoch ein eigenes Tabellenfeld. Die Auswahl des Status in RMA-Auswertungen bezieht sich demzufolge auf den Positionsstatus und nicht mehr auf den Status des RMA-Vorgangs. Artikel- und Kundenhistorie zeigen nun ebenso den jeweiligen Positionsstatus an.

#### <span id="page-32-2"></span>**2.2.2 Unser Zeichen bei Belegen aus RMA-Vorgängen**

Bei Belegen, die aus RMA-Vorgängen über Aktionen (Eingang, Ausgang oder Extern) angelegt werden, wird das Feld "Unser Zeichen" nun automatisch mit dem Namen des aktuell angemeldeten Benutzers gefüllt. Eigene Vorgaben für "Unser Zeichen" können Sie nach wie vor über das Eingabefeld auf der Seite Text im RMA-Vorgang bestimmen.

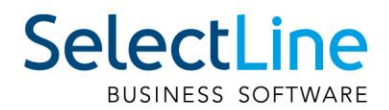

## <span id="page-33-0"></span>**2.3 HTML-Texteditor**

Um eine Schriftart als Standard für die Bearbeitung von HTML Texten zu definieren, können Sie jetzt unter dem Applikationsmenü in den Einstellungen eine Standardschriftart auswählen.

Die Einstellung ist programm- und benutzerabhängig und wirkt sich sowohl auf neu erfasste Texte in der Anzeige als auch im Ausdruck aus. Bestehende formatierte Texte werden weiterhin in dem eingestellten Format angezeigt.

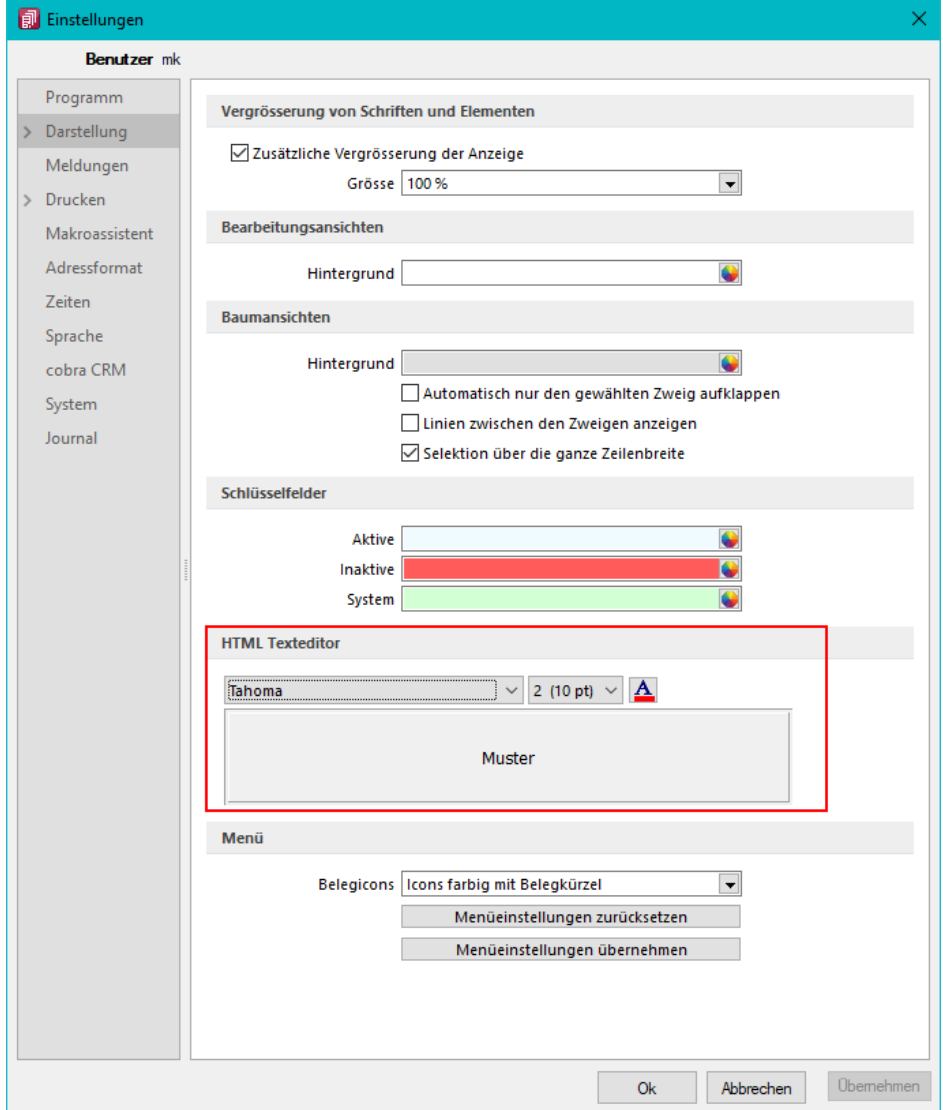

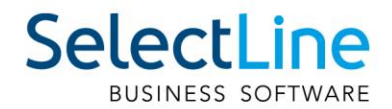

## <span id="page-34-0"></span>**2.4 CRM**

In der Adressmaske können Sie jetzt Mitarbeiter und Vertreter für Kunden, Lieferanten und Interessenten hinterlegen, ohne dafür in den SelectLine Auftrag zu wechseln.

Die neuen Felder auf dem Hauptregister Details sind bearbeitbar, sobald die Adresse zu einem Kunden, Lieferanten oder Interessenten konvertiert wurde und der Benutzer die entsprechende Berechtigung zur Bearbeitung der Daten hat.

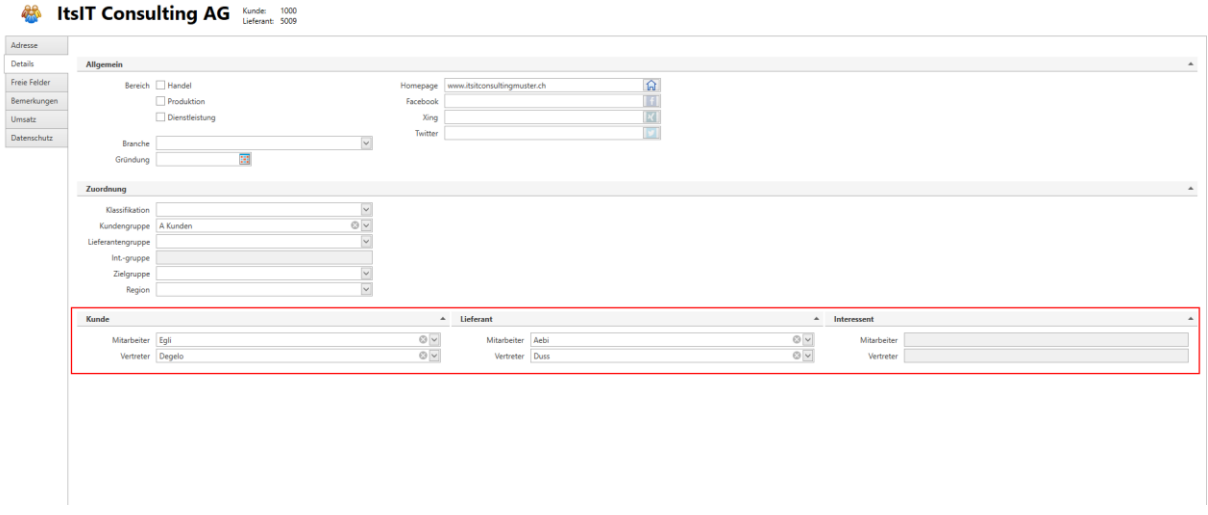

## <span id="page-34-1"></span>**2.5 Neuer Kalender**

Mit dem neuen Kalender laden und zeigen Sie Termine viel schneller an als zuvor und haben neue Möglichkeiten:

Mit der neuen Agenda-Ansicht können Sie Termine übersichtlich in einer Agenda für einen Tag darstellen.

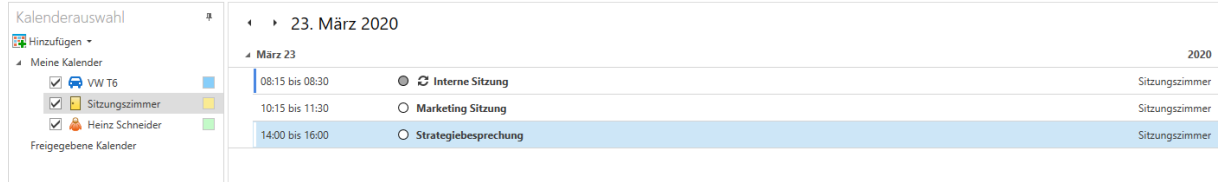

Mit der neuen Listenansicht sehen Sie die Termine der ausgewählten Kalender in einer Liste.

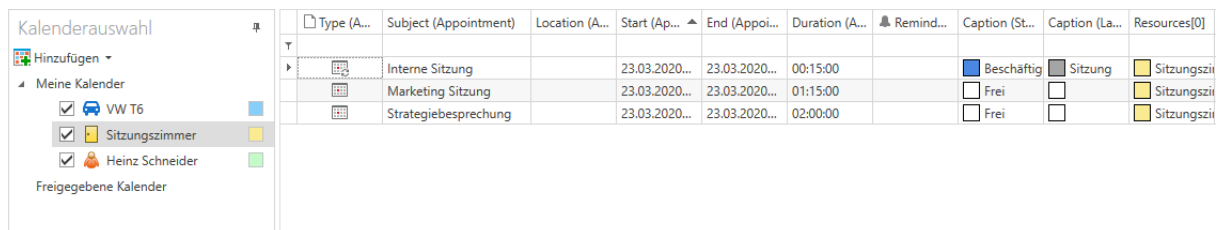

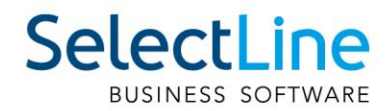

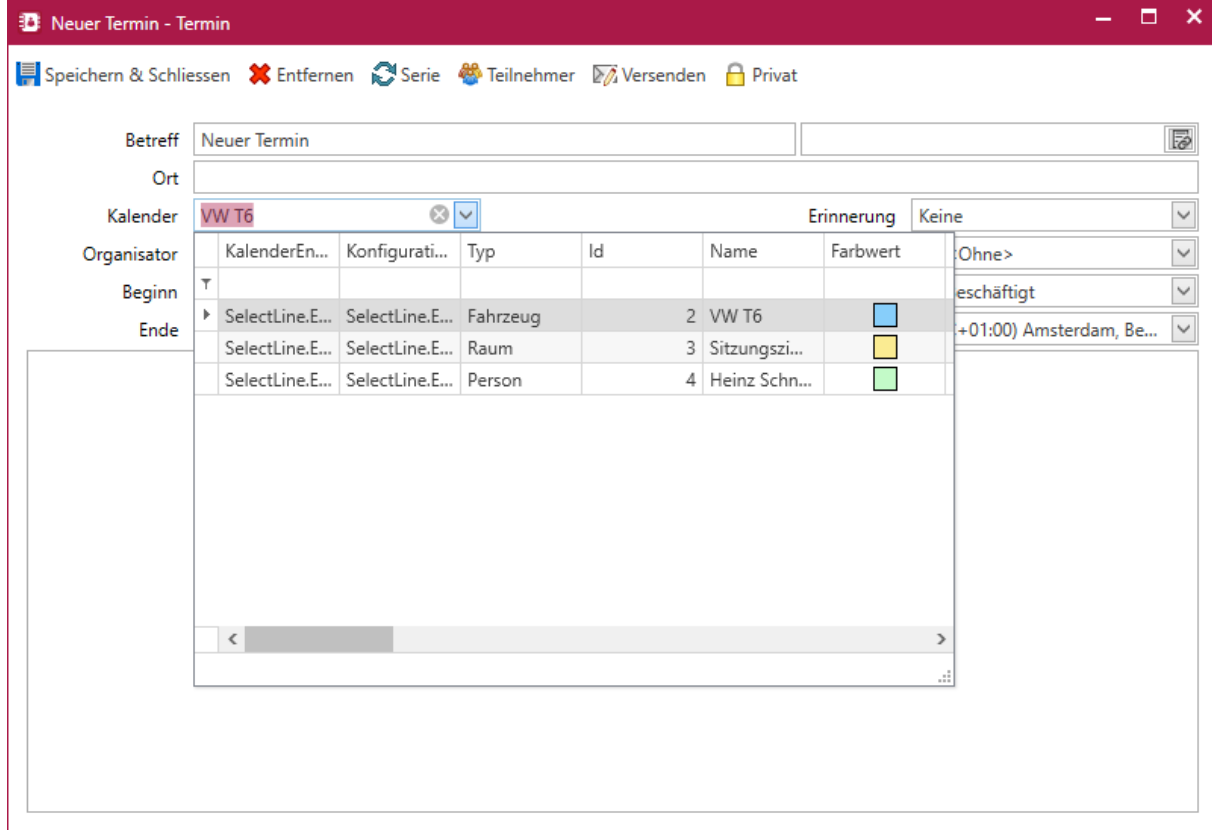

Im Terminfenster können Sie direkt den relevanten Kalender auswählen.

Ausserdem können Sie jetzt beliebige Farben für einen Kalender auswählen. Die ausgewählte Farbe färbt den Hintergrund des Kalenders entsprechend ein.

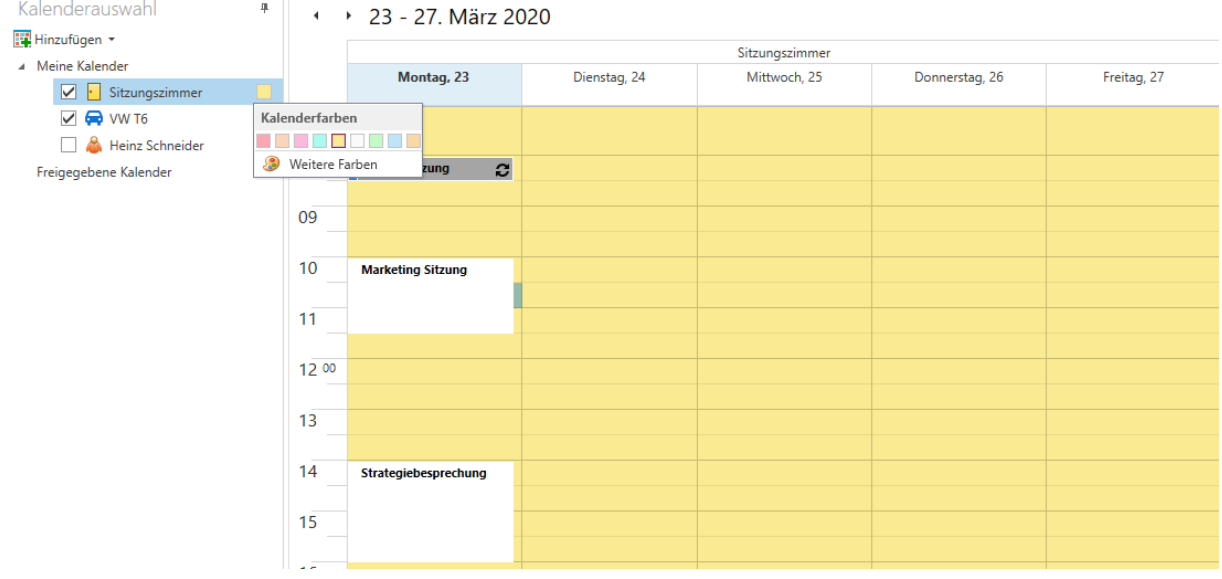

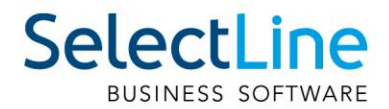

## <span id="page-36-0"></span>**2.6 Verbesserung des Masken- und Toolboxeditors**

Durch die Überarbeitung des Maskendesigners im CRM.NG können Sie jetzt Masken viel schneller und flüssiger bearbeiten. Auch das mehrfache Öffnen des Maskendesigners in einer Sitzung funktioniert nun schneller.

## <span id="page-36-1"></span>**3 Produktion**

### <span id="page-36-2"></span>**3.1 BDE**

#### <span id="page-36-3"></span>**3.1.1 Durchgängiges Scannen**

Wenn in Ihrer Produktion mit Laufkarten oder ähnlichem gearbeitet wird, haben Sie in der SelectLine BDE jetzt die Möglichkeit, viele Funktionen direkt über das Scannen eines QR-Codes anzustoßen. In der Druckvorlage Fertigungsauftrag (durchgängiges Scannen) sind QR-Codes für folgende Aktionen hinterlegt:

- Starten/Pausieren/Abschließen von Arbeitsschritten (Planzeit)
- Starten/Pausieren der Arbeit (Personalzeit)
- Auslagern für einzelne Verbrauchsartikel oder aller für den Schritt benötigten Verbrauchsartikel
- <span id="page-36-4"></span>• Einlagern der Ergebnisartikel

#### **3.1.2 Gut und Schlechtteile**

Um den Mitarbeitern in der Werkhalle auch das Einlagern von Verbrauchsartikeln zu ermöglichen, steht Ihnen jetzt die Funktion Gut-Schlechtteile auf der Aktionsseite der SelectLine BDE zur Verfügung. Hier können Verbrauchsartikel als Gutteil sowie eventuell defekte Verbrauchsartikel als Schlechtteil gemeldet und in ein Standard- bzw. Sperrlager eingelagert werden.

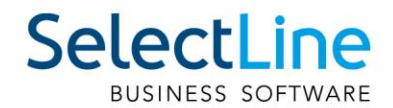

#### <span id="page-37-0"></span>**3.1.3 Anzeige der aktiven Mitarbeiter am Arbeitsschritt**

Damit Ihre Mitarbeiter auch immer direkt wissen, wie viele Kollegen an dem gerade gewählten oder auszuwählenden Arbeitsschritt arbeiten, wird in den Details der Arbeitsschritte eine Information zu den aktiven Mitarbeitern angezeigt.

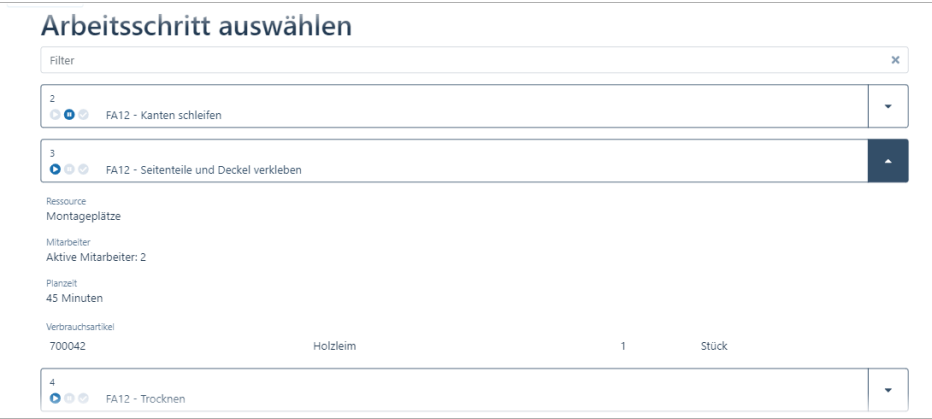

Auf der Aktionsseite der SelectLine BDE ist im rechten oberen Bereich zusätzlich eine Anzeige mit der Anzahl der aktiven Mitarbeiter zu sehen.

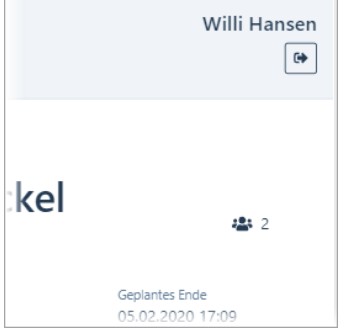

#### <span id="page-37-1"></span>**3.1.4 Etikettendruck**

Sollten Sie für Verbrauchs- oder Ergebnisartikel Etiketten benötigen, so haben Sie jetzt auf den Unterseiten für das Aus- und Einlagern die Möglichkeit, diese direkt über das Terminal auszudrucken. Neben einem Artikeletikett können auch Serien- oder Chargennummern-Etiketten sowie Informationen zur Mindesthaltbarkeit gedruckt werden.

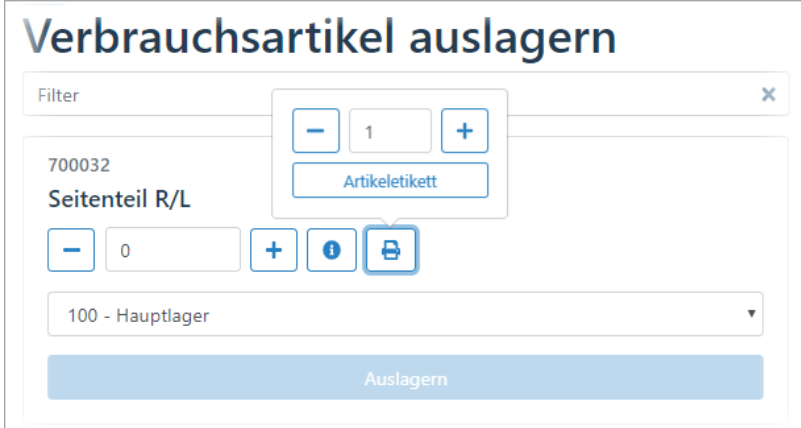

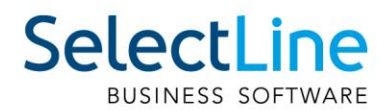

#### <span id="page-38-0"></span>**3.1.5** Extratabellen schreiben am Beispiel "QM-Bericht"

Da der Bereich der Qualitätssicherung immer wichtiger wird, steht Ihnen in der SelectLine BDE nun eine Funktion zur Verfügung, mit der Sie einen QM-Bericht direkt in der Fertigungshalle ausfüllen und an SelectLine Auftrag senden können. Da wir hier auf die in der SelectLine angelegten Extratabellen zurückgreifen, ist Ihnen freigestellt, welche Daten Sie für Ihr Qualitätsmanagement erfassen möchten.

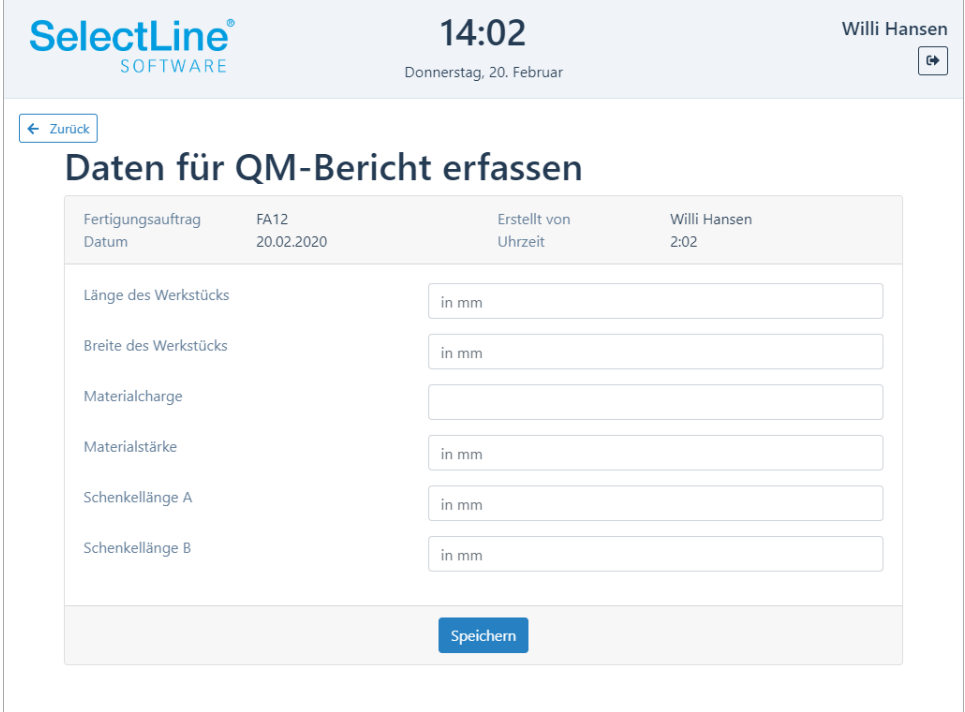

## <span id="page-38-1"></span>**4 Mobile Anwendungen**

#### <span id="page-38-2"></span>**4.1 Mobile**

#### <span id="page-38-3"></span>**4.1.1 Dynamisches Laden in Listen**

Über eine neue Option können Sie beeinflussen, wie Sie in Listen in SelectLine Mobile scrollen möchten. Durch das dynamische Laden scrollen Sie immer in einem festen Bereich und Sie müssen nicht mehr auf "Mehr anzeigen" klicken, um weitere Datensätze zu sehen. Durch das Setzen der Option merkt sich SelectLine Mobile auch die letzte Position, auf der Sie sich in einer Liste befunden haben. Die neue Option finden Sie unter "Persönliche Einstellungen/Sonstige Einstellungen". Die Option steht nicht für den Administrator zur Verfügung.

#### <span id="page-38-4"></span>**4.1.2 Journalanhänge öffnen und hochladen**

Dateien, die in der SelectLine Datenbank gespeichert wurden, können Sie in dieser Version auch über SelectLine Mobile öffnen und weitere Dateien - wie Dokumente - einfach einem bestehenden Journaleintrag in SelectLine Mobile hinzufügen.

In der Administration können Sie für Benutzer das Recht zum Hinzufügen und/oder Anzeigen der Anhänge entsprechend setzen.

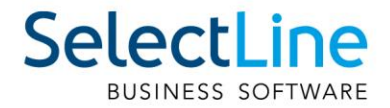

#### <span id="page-39-0"></span>**4.1.3 Projektbezeichnung in Belegen**

<span id="page-39-1"></span>In Belegen sehen Sie nun neben der Projektnummer auch die Bezeichnung des Projekts.

## **4.2 API**

#### <span id="page-39-2"></span>**4.2.1 Hilfe-Suche für API-Funktionen**

Auf der Seite der API Funktionen steht Ihnen nun eine Suchfunktion zur Verfügung. Der eingegebene Suchbegriff wird über alle Funktionen in den Bezeichnungen und den Beschreibungen gesucht. Als Ergebnis wird eine Liste aller Funktionen angezeigt, die den gesuchten Begriff beinhaltet.

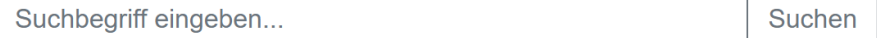

#### <span id="page-39-3"></span>**4.2.2 Keine Nutzerrechte für API Benutzer in Benutzerverwaltung**

Es ist für die API-Benutzer nicht mehr erforderlich, ihre Rechte in SelectLine Mobile anzupassen. Die Benutzer der SelectLine API besitzen die Rechte, die für die Nutzung der API-Funktionen erforderlich sind, analog den Benutzern von SelectLine MDE, SelectLine BDE und der Shop-Schnittstelle.

#### <span id="page-39-4"></span>**4.2.3 Neue Felder bei Kundenanlage**

In der Route "Customer" haben wir folgende Felder aus dem Kundenstamm ergänzt:

- Kennzeichen für "Privatperson"
- Typ der E-Rechnung
- <span id="page-39-5"></span>Intrastat – "EU-Land" (ebenfalls für Lieferant)

#### **4.2.4 Neue Funktionen für den Fertigungsauftrag**

Für den Fertigungsauftrag wurden folgende Neuerungen in der API geschaffen:

- Umlagern im Fertigungsauftrag
- Zurücknehmen der Aktionen Reservieren, Auslagern und Fertigstellen
- <span id="page-39-6"></span>• Schreiben von Extratabellen

#### **4.3 MDE**

#### <span id="page-39-7"></span>**4.3.1 Konfigurierbare Artikelsuche – "articleSearch"**

Für die globale Artikelsuche in SelectLine MDE können Sie vom Standard abweichende Felder anzeigen. Die Anzeige erfolgt durch "|" voneinander getrennt. Zur Auswahl stehen: "Artikelbezeichnung", "Zusatz", "Mengeneinheit", "Freier Text 1" und "Freier Text 2".

#### <span id="page-39-8"></span>**4.3.2 Konfigurierbare Artikel-Positionsanzeige - "displayArticle"**

Für die Positionsanzeige in den Aktionen in MDE können Sie vom Standard abweichende Felder anzeigen. Die Anzeige erfolgt durch "I" voneinander getrennt. Zur Auswahl stehen: "Artikelbezeichnung", "Zusatz", "Mengeneinheit", "Freier Text 1" und "Freier Text 2".

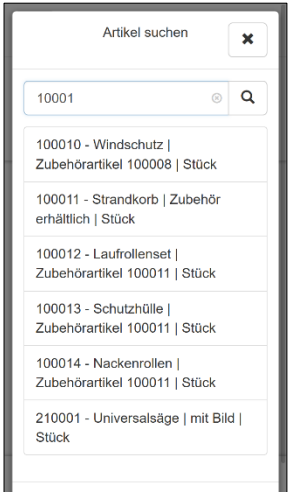

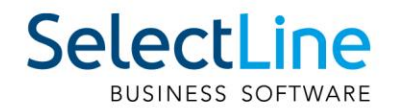

## <span id="page-40-0"></span>**5 Rechnungswesen**

#### <span id="page-40-1"></span>**5.1 MWST online einreichen**

Neu ist es möglich, die Mehrwertsteuer-Abrechnung online einzureichen. Ein Nachtrag auf Papier oder das Abtippen der einzelnen Beträge in das Online Portal entfällt dadurch. Es wird eine Datei direkt aus dem SelectLine Rechnungswesen erstellt, welche im Portal hochgeladen werden kann.

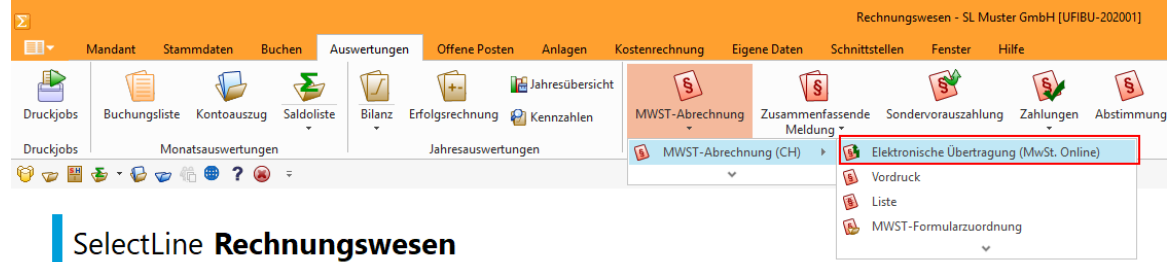

Mandant: SL Muster GmbH [UFIBU-202001]

Testmandar Um eine solche Datei zu erstellen, wählen Sie unter dem Reiter "Auswertungen" den Punkt "MWST-Abrechnung" und dort die "Elektronische Übertragung (MwSt.-Online)". Anschliessend können Sie das abzurechnende Jahr und die Periode, sowie ein Zielverzeichnis auswählen.

Ausserdem haben Sie die Möglichkeit, Korrekturmeldungen zu erfassen.

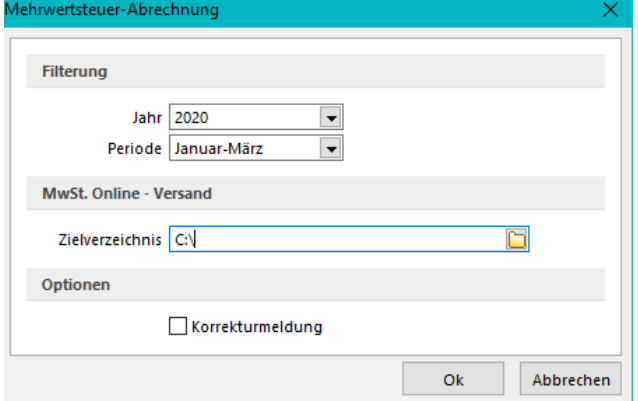

Die Datei kann im MWST-Portal [\(https://www.estv.admin.ch/estv/de/home/estv-suissetax/estv](https://www.estv.admin.ch/estv/de/home/estv-suissetax/estv-suissetax.html)[suissetax.html\)](https://www.estv.admin.ch/estv/de/home/estv-suissetax/estv-suissetax.html) hochgeladen werden. Sämtliche Angaben können Sie in diesem Portal auch noch nachträglich anpassen, der Upload der Datei erspart Ihnen lediglich den Übertrag der Zahlen.

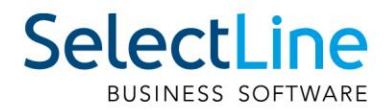

## <span id="page-41-0"></span>**5.2 Debitorische Kreditoren**

Bei der Verrechnung debitorischer Kreditoren kann nun die bekannte Funktionalität aus der OP-Verwaltung verwendet werden, so dass die Verrechnung ohne grossen Aufwand automatisch vorgeschlagen wird und zur Bearbeitung bereitsteht.

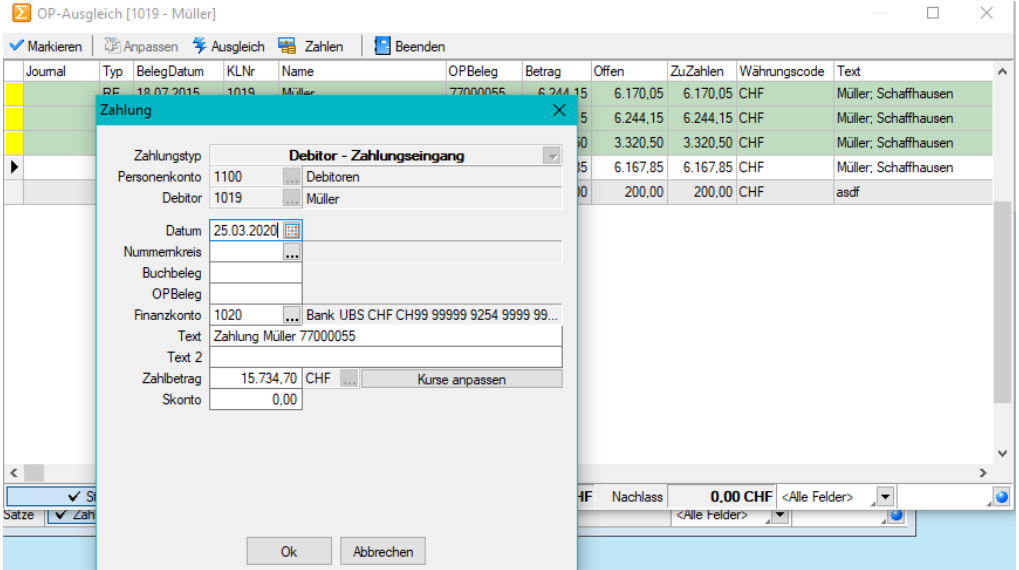

## <span id="page-41-1"></span>**5.3 Buchungstexte kalkulatorfähig**

Unter "Stammdaten/Buchungstexte» können nun Buchungstexte per Kalkulatorfunktion vordefiniert werden. Dadurch hat der Anwender den Vorteil, auch spezielle Informationen aus den Adressdaten eines Kunden oder Lieferanten direkt in den Buchungstext zu übernehmen. Buchungstexte können unter anderem im Dialogbuchen, im Stapelbuchen, in der Buchungsmaske im Kassenbuch und in den OP-Vorträgen verwendet werden.

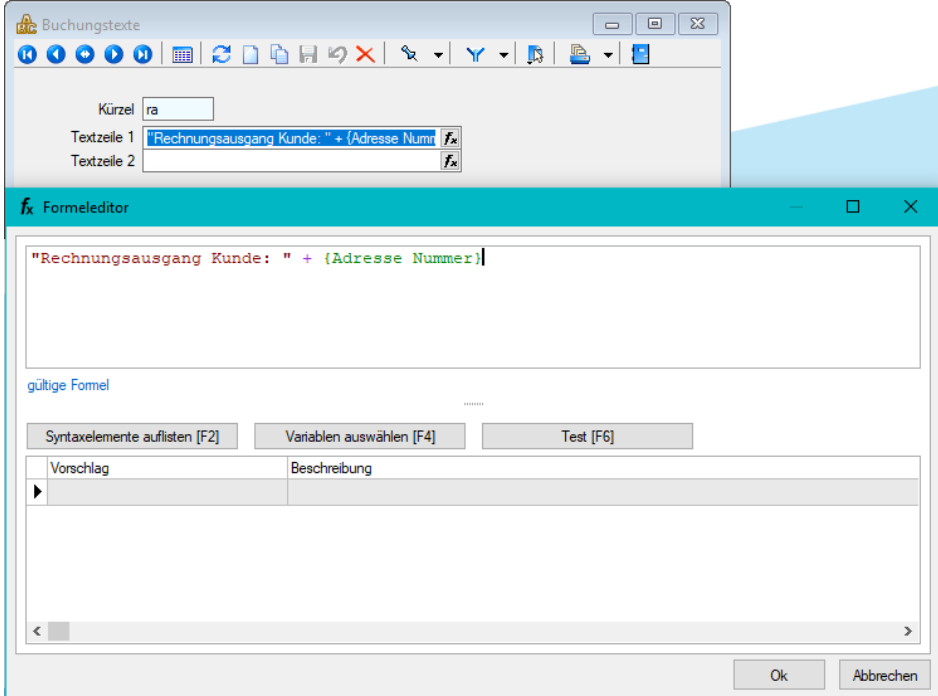

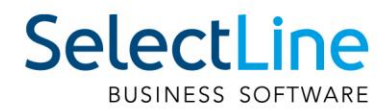

Im Dialogbuchen werden die Formeln entsprechend umgewandelt und in der Buchung dargestellt.

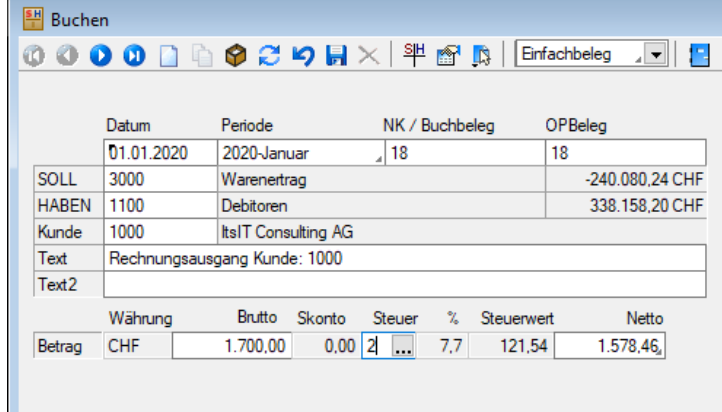